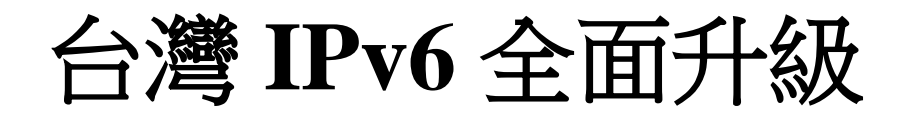

# **IPv6 升級實作技術手冊第 2.0 版**

**第十四篇 Centos Linux Server/Apache/Nginx/BIND 升級 IPv6**

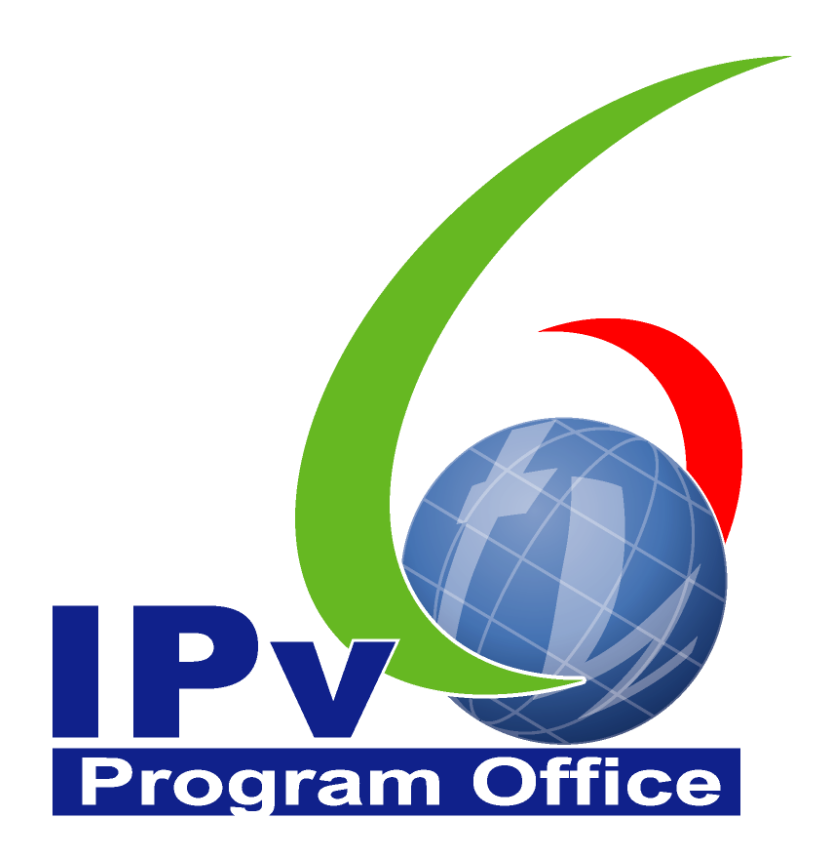

# 財團法人台灣網路資訊中心編撰 中華民國 110年12月31日

# IPv6 升級實作技術手冊

出版者:財團法人台灣網路資訊中心 網址:https://www.twnic.tw/ 地址:105 臺北市松山區八德路四段 123 號 3 樓 總機電話:886-2-25289696 發行人:李育杰 編審:黃勝雄 主編:顧靜恆 編輯:蔡更達、鄭進興、林柏宇、林豈葳

中華民國 110 年 12 月第 2.0 版

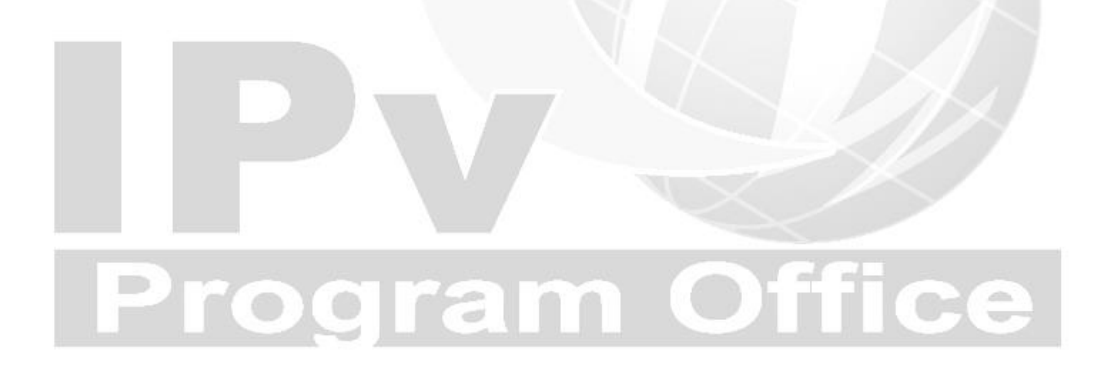

# IPv6升級實作技術手冊

 $^{\copyright}$ 

目錄

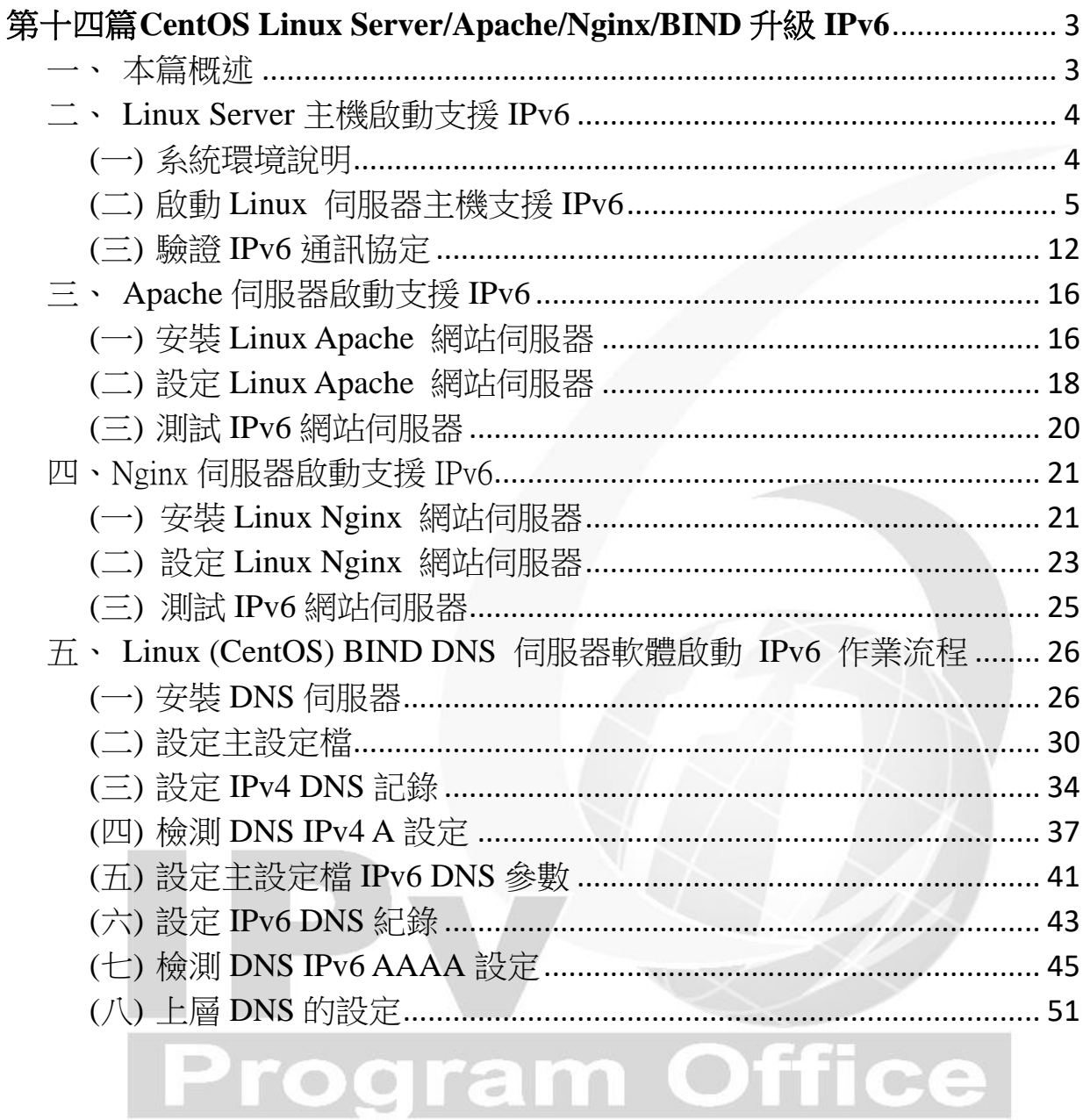

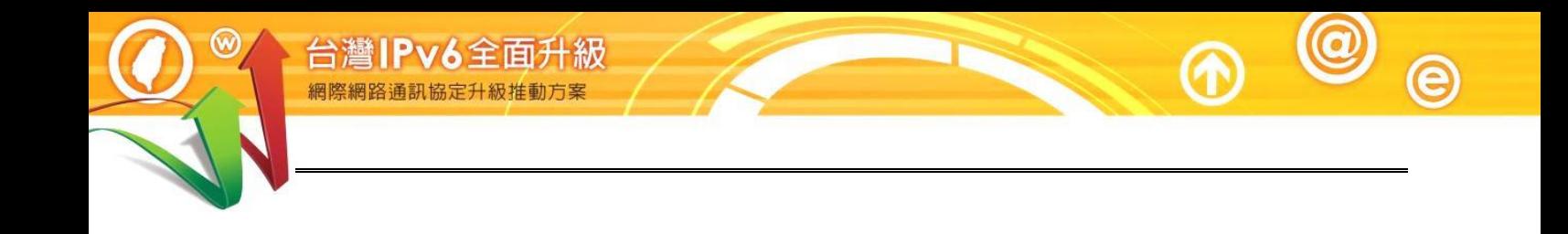

# **Program Office**

# <span id="page-4-0"></span>第十四篇 **CentOS Linux Server/Apache/Nginx/BIND** 升級 **IPv6**

<span id="page-4-1"></span>一、本篇概述

Linux Kernel 在 2.1.8 即加入 IPv6 的部份功能,現今的 Linux Kernel 4.18.0.x 中,IPv6 已經是被完整地支援。在 2008 年 12 月 1 日,Linux Foundation (Linux 基金會)宣佈 IPv6 在 Linux 主要的 Distribution(發行版)中已經相容美國國防 部的標準(連結)。現在只要下載任何一個常見的 Distribution,都可以支援 IPv6。 本文件教學以 CentOS 8.3 作為示範。

Apache 是 Linux 系統上最廣泛用來架設 Web 伺服器的架站軟體, 許多大型 Web Site 都是採用 Apache 作為 Web 伺服器。BIND 全名為 Berkeley Internet Name Domain, 是目前世界上使用最為廣泛的 DNS 服務器, 由美國加州大學 Berkeley 分校開發和維護。無論是 Uinx、Sun Solaris、Free BSD、Linux,甚 至 Windows 系統,都可以安裝 Apache 及 BIND 來提供服務。

CentOS 由 Red Hat Enterprise Linux 於 2021 年底終止支援, 後續將由 CentOS Stream 取代。

本篇文件為針對 IPv4 與 IPv6 雙協定網路服務環境,以大量附圖說明如何一 步一步完成 Linux 伺服主機、Apache Web 伺服器及 BIND DNS(Domain Name System,DNS)伺服器如何安裝設定。首先介紹 Linux 主機的 IPv6 相關設 定,接著說明 Apache Web 伺服器的安裝與設定,以及介紹如何將常見的網 頁程式語言修改支援 IPv6 環境,如 HTML、PHP、ASP、ASP.NET 以及 JSP; 最後介紹 DNS 伺服器的安裝與設定。

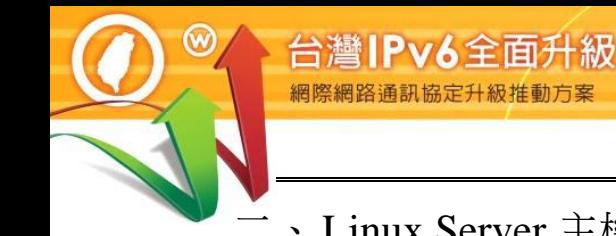

# <span id="page-5-0"></span>二、Linux Server 主機啟動支援 IPv6

<span id="page-5-1"></span>(一) 系統環境說明

本範例之系統建置環境[如圖](#page-5-2) 1,說明如下:

- 1. 伺服主機
	- (1) 作業系統: CentOS 8.3
	- (2) WWW 伺服器:Apache ver. 2.4.37
	- (3) DNS 伺服器: BIND ver. 9.11.26
- 2. 測試用戶端
	- (1) Windows 10 (預設 IPv6 enable)
	- (2) 使用其他具有 IPv6 連線能力的作業系統也可以
- 3. 待設定 DNS 紀錄之主機
	- (1) DNS 伺服主機,名稱: ns1.cent08.ipv6net.tw, IPv4 位址: 163.18.23.236, IPv6 位址: 2001:288:8005:23::236
	- (2) WWW 伺服主機,名稱: www.cent08.ipv6net.tw, IPv4 位址: 163.18.23.236, IPv6 位址: 2001:288:8005:23::236

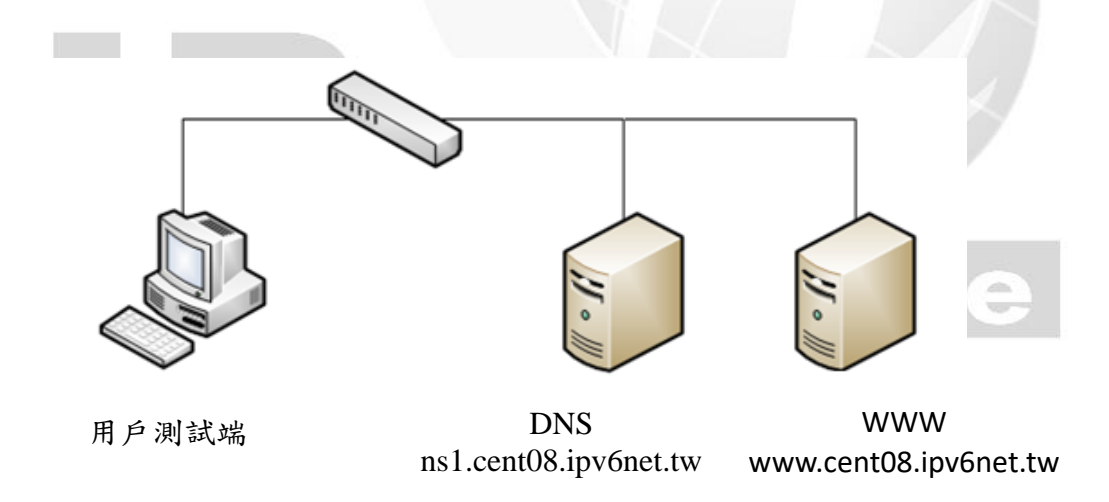

<span id="page-5-2"></span>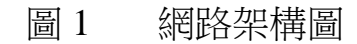

- <span id="page-6-0"></span>(二) 啟動 Linux 伺服器主機支援 IPv6
	- 1. CentOS 預設啟動支援 IPv6

0

CentOS 在安裝時,系統已經預設啟動 IPv6 功能,使用者可在圖形界 面視窗中進行手動設定 IPv6 位址,[如圖](#page-6-1) 2 所示。

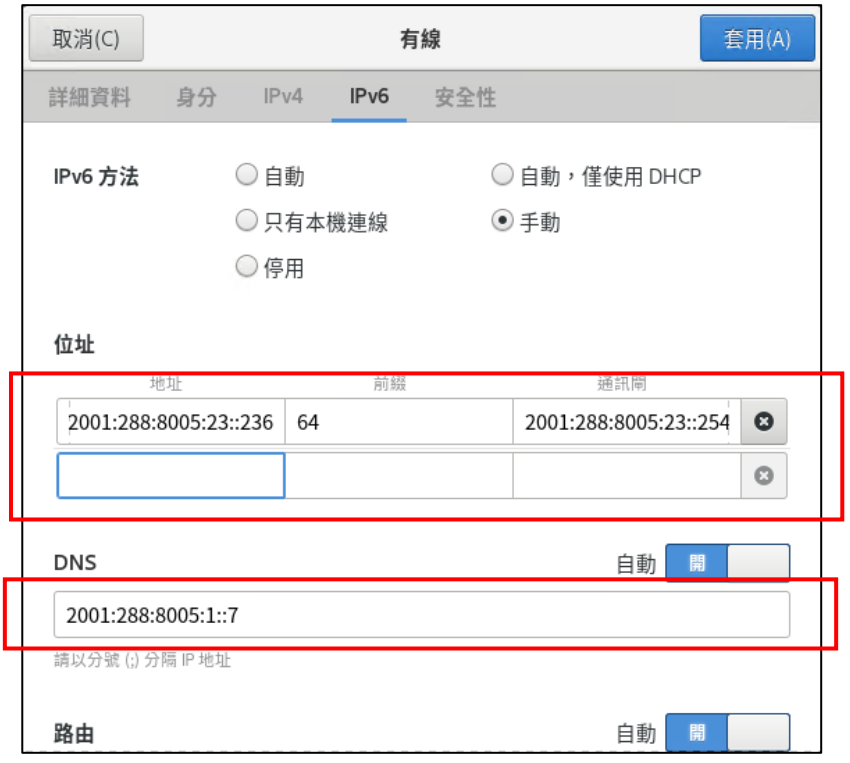

圖 2 CentOS 設定 IPv6 位址

<span id="page-6-1"></span>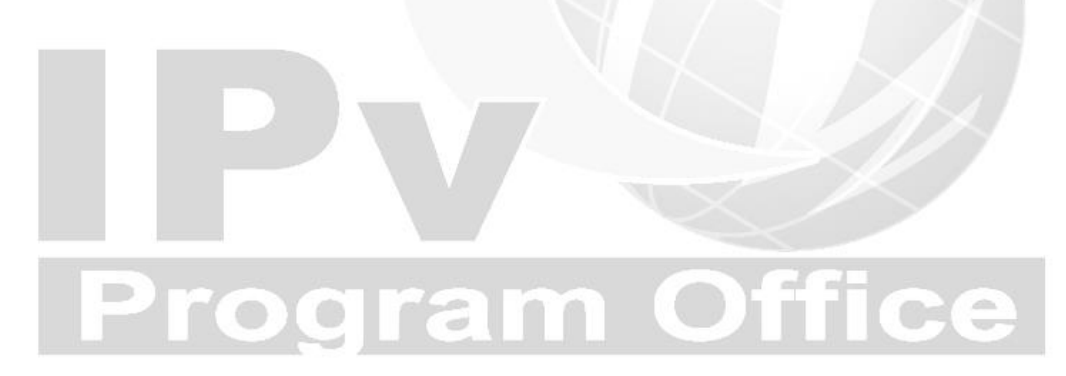

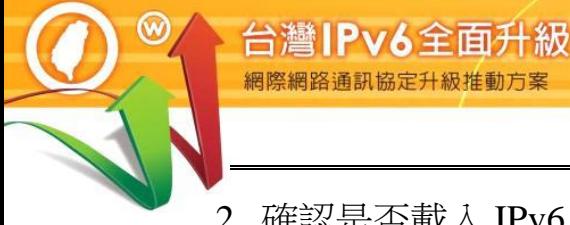

2. 確認是否載入 IPv6 模組

CentOS 預設會安裝 IPv6 的 module, 預設也會啟用 IPv6, 但如開機未啟 用及載入 IPv6 及相依性 module,則不會有"/sys/module/ipv6/parameters/ disable ipv6"檔案。確認及啟用流程如下:

(1) 確認 IPv6 module 是否存在

Command:  $\#$  cat /proc/net/if\_inet6

[root@ns1 ~]# cat /proc/net/if\_inet6 00000000000000000000000000000001 01 80 10 80 lo 2001028880050023000000000000000236 02 40 00 80 ens33 ←確認 IPv6 位址 fe80000000000000590047b1f47c3525 02 40 20 80 ens33

[root@cent08-ipv6net-tw ~]#

圖 3 cat /proc/net/if inet6 指令

Command: # sudo sysctl -a | grep ipv6.\*disable

eve@localhost:/sys/module/ipv6/parameters 檔案(F) 編輯(E) 檢視(V) 搜尋(S) 終端機(T) 求助(H) [root@localhost parameters]# sudo sysctl -a | grep ipv6.\*disable  $net.\texttt{ipv6.comf.all.}$ net.ipv6.conf.all.disable\_policy = 0 net.ipv6.conf.default.disable\_ipv6 = 0 net.ipv6.conf.default.disable\_policy = 0 net.ipv6.conf.ens33.disable\_ipv6 = 0  $net . **ipv6.comf. ens33.disable** policy = 0$  $net.\textbf{ipv6.conf.lo.disable}$  ipv6 = 0  $net$ **: ipv6.conf.lo.disable** $_policy =  $0$$  $net.\textbf{ipv6.comf.virbr0.disable}$   $ipv6 = 0$  $net.\textbf{ipv6.comf.virbr0.disable policy = 0}$  $net.\textbf{ipv6.comf.virbr0-nic.disable }ipv6 = 0$  $net.\textbf{ipv6.comf.virbr0-nic.disable\_policy = 0$ [root@localhost parameters]# 圖 4 cat /sys/module/ipv6/parameters/disable 指令

值 0 顯示 IPv6 在您的節點上處於啟用狀態;值為 1 表示已禁用 IPv6。 因此從上面的狀態已啟用 IPv6。

(2) 如果未載入 IPv6 module,則手動編輯/etc/default/grub 加入: ipv6.disable=0

# cat /etc/default/grub

GRUB\_TIMEOUT=5

GRUB\_DEFAULT=saved

GRUB\_DISABLE\_SUBMENU=true

GRUB\_TERMINAL\_OUTPUT="console"

GRUB\_CMDLINE\_LINUX="ipv6.disable=0 crashkernel=auto rhgb quiet"

GRUB\_DISABLE\_RECOVERY="true"

圖 5 修改/etc/default/grub 方式

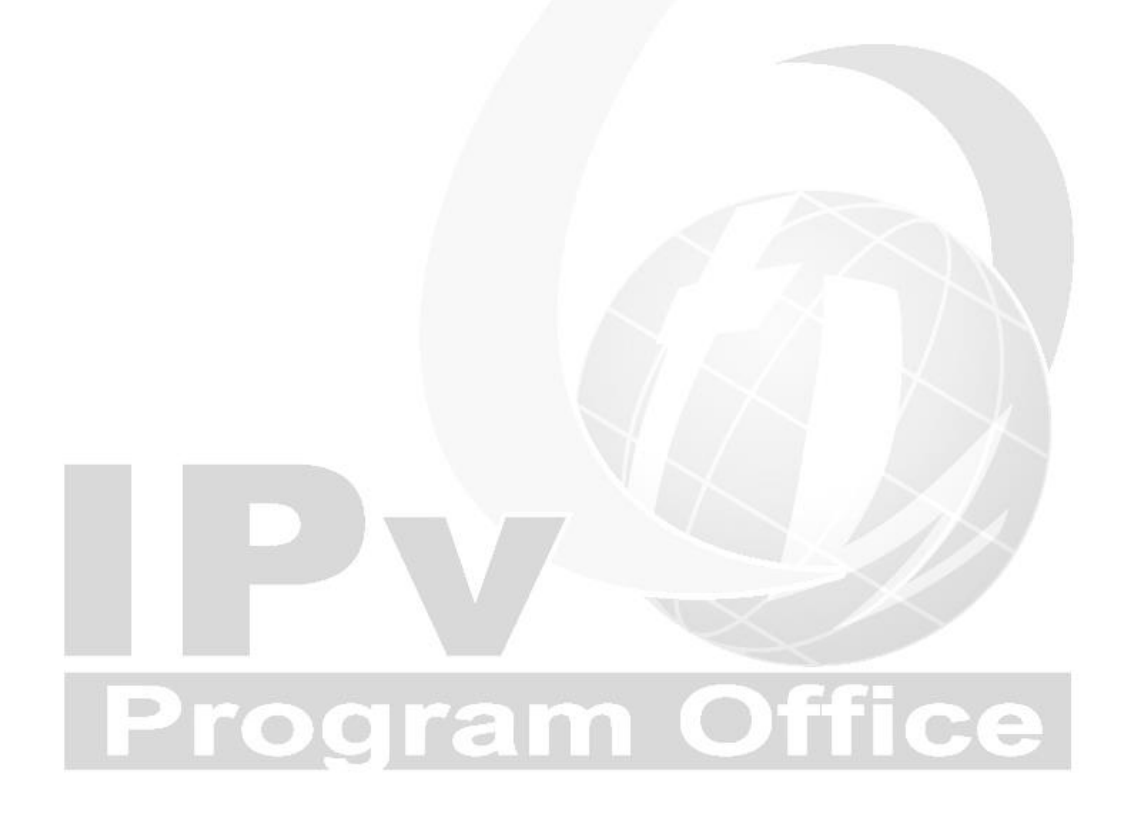

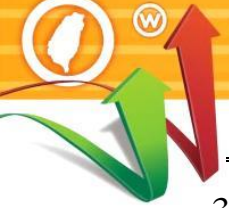

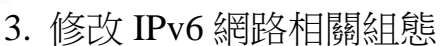

IPv6全面升

在 CentOS(其他 Linux 版本如 RHEL 8.x 的做法相同)修改 IPv6 網路相 關組態的步驟包括:

(1) 識別介面

Command: # ip addr

[root@ns1 ~]# ip addr

1: lo: <LOOPBACK,UP,LOWER\_UP> mtu 65536 qdisc noqueue state UNKNOWN group

default qlen 1000

link/loopback 00:00:00:00:00:00 brd 00:00:00:00:00:00

inet 127.0.0.1/8 scope host lo

valid\_lft forever preferred\_lft forever

inet6 ::1/128 scope host

valid\_lft forever preferred\_lft forever

2: ens33: <BROADCAST,MULTICAST,UP,LOWER\_UP> mtu 1500 qdisc fq\_codel state

UP group default qlen 1000

link/ether 00:0c:29:f8:1b:14 brd ff:ff:ff:ff:ff:ff

inet 192.168.124.125/24 brd 192.168.124.255 scope global noprefixroute ens33

valid\_lft forever preferred\_lft forever

inet6 fe80::5900:47b1:f47c:3525/64 scope link noprefixroute

valid\_lft forever preferred\_lft forever

3: virbr0: <NO-CARRIER,BROADCAST,MULTICAST,UP> mtu 1500 qdisc noqueue state

DOWN group default qlen 1000

link/ether 52:54:00:b8:c1:8d brd ff:ff:ff:ff:ff:ff

inet 192.168.122.1/24 brd 192.168.122.255 scope global virbr0

valid\_lft forever preferred\_lft forever

4: virbr0-nic: <BROADCAST,MULTICAST> mtu 1500 qdisc fq\_codel master virbr0 state DOWN group default qlen 1000

link/ether 52:54:00:b8:c1:8d brd ff:ff:ff:ff:ff:ff

 $[root@ns1 ~$ <sup>-1#</sup>

圖 6 識別介面

在上面的輸出中,這是在 CentOS8 虛擬機上運行命令的結果,我們 可以看到兩個界面:lo 和 ens33。第一個是「虛擬」接口,系統使 用它與自身「對話」。第二個是我們感興趣的,目前它的 IPv4 位址 是「192.168.124.125」我們需變更它。

- (2) 設定 IPv6 位址及 Gateway
	- Command: # ls /etc/sysconfig/network-scripts/

它將顯示 /etc/sysconfig/network-scripts/目錄中的所有文件,選擇網 路介面卡檔案並輸入下面顯示的命令來編輯該檔案:

[root@ns1 ~]# ls /etc/sysconfig/network-scripts/

ifcfg-ens33

 $[root@ns1 \sim ]\#$ 

圖 7 查詢系統網路介面檔案

 Command: #sudo nano/etc/sysconfig/network-scripts/ifcfg-ens33 編輯 /etc/sysconfig/network-scripts/ifcfg-eth33, 修改及加入:

BOOTPROTO=none

IPV6INIT=yes

IPV6ADDR=<IPv6-IP-Address>

IPV6\_DEFAULTGW=<IPv6-IP-Gateway-Address>

ONBOOT=yes

# **rogram Offi**

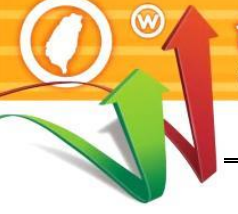

GNU nano 2.9.8 /etc/sysconfig/network-scripts/ifcfg-ens33 TYPE=Ethernet PROXY\_METHOD=none BROWSER\_ONLY=no **BOOTPROTO=none** DEFROUTE=yes IPV4\_FAILURE\_FATAL=no **IPV6INIT=yes** IPV6\_AUTOCONF=no IPV6\_DEFROUTE=yes IPV6\_FAILURE\_FATAL=no IPV6\_ADDR\_GEN\_MODE=stable-privacy NAME=ens33 UUID=7c6e2b23-c4b1-4179-86fd-cdbea195da7f DEVICE=ens33 **ONBOOT=yes** IPADDR=163.18.23.236 PREFIX=24 GATEWAY=163.18.23.254 DNS1=163.18.1.7

**IPV6ADDR=2001:288:8005:23::236/64**

**IPV6\_DEFAULTGW=2001:288:8005:23::254**

DNS2=2001:288:8005:1::7

圖 8 修改網路介面檔案

編輯文件後,根據要求,使用鍵盤快捷鍵 CTRL + S 和 CTRL + X 儲 存並關閉檔案。ram Offi  $\bullet$ 

(3) 增加多部 DNS 伺服器服務

開啟/etc/resolv.conf 檔案可新增多部 DNS 伺服器網路位址, 以下範 例為新增 Hinet DNS 伺服器網路位址及 Google DNS 伺服器網路位 址。

Command: # sudo nano /etc/resolv.conf

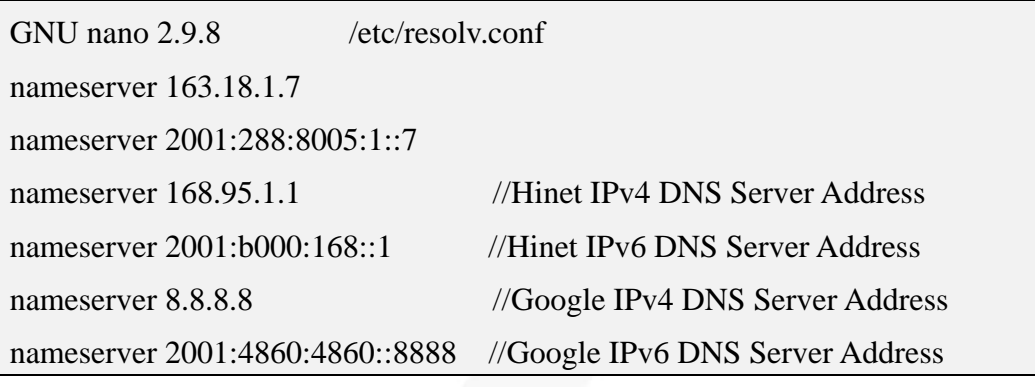

圖 9 修改 resolv.conf 檔案

- (4) 重新啟動網路,指令如下:
	- Command: # sudo systemctl restart NetworkManager

[root@ns1 ~]# sudo systemctl restart NetworkManager [root@ns1 ~]#

圖 10 重新啟動網路服務

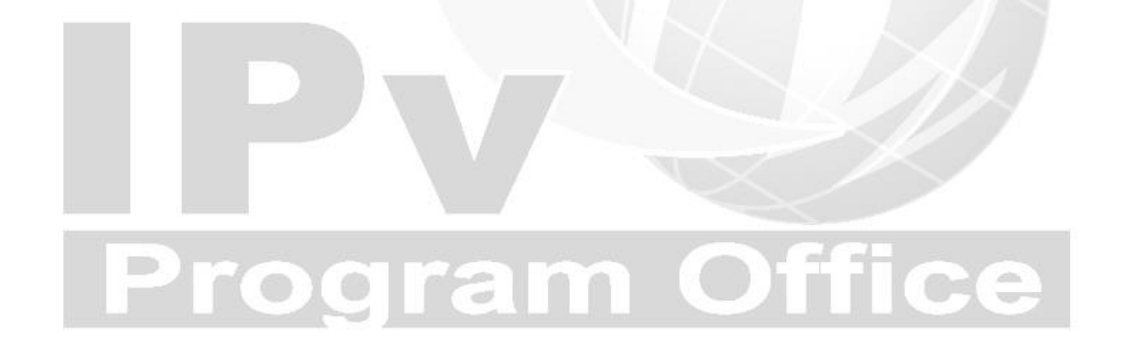

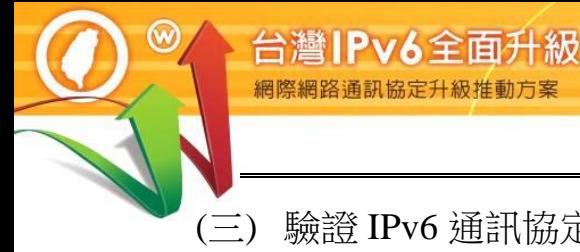

# <span id="page-13-0"></span>(三) 驗證 IPv6 通訊協定

1. 驗證啟動 IPv6 通訊協定

在 Linux 主機藉由命令提示字元模式使用『ping』指令,察看是否有回應, 確認主機已啟動支援 IPv6 通訊協定,[如圖所](#page-13-1)示。

# Command: ping6 ::1

說明:

- 『Ping6』表示進行 IPv6 網路的測試。
- 『::1』是 IPv6 中的繞回位址(Loopback Address), Loopback 位址是 用來測試本機電腦上的 TCP/IP 通訊協定,即使網路線沒有接上也可 以用來測試通訊協定是否已經正常運作。
- 出現類似『64 bytes from ::1: icmp\_seq=1 ttl=64 time=0.163』回應表 示作業系統已啟動 IPv6 通訊協定。

| eve@localhost:/sys/module/ipv6/parameters |  |                                                              |                    |                                        |                                                                                                    |  |  |  |  |  |
|-------------------------------------------|--|--------------------------------------------------------------|--------------------|----------------------------------------|----------------------------------------------------------------------------------------------------|--|--|--|--|--|
|                                           |  |                                                              |                    | 檔案(F) 編輯(E) 檢視(V) 搜尋(S) 終端機(T) 求助(H)   |                                                                                                    |  |  |  |  |  |
| $^{\wedge}$ C                             |  | PING $::1(::1)$ 56 data bytes<br>--- ::1 ping statistics --- |                    | [root@localhost parameters]# ping6 ::1 | 64 bytes from ::1: icmp_seq=1 ttl=64 time=0.163 ms<br>64 bytes from ::1: icmp_seq=2 ttl=64 time=0.093 ms<br>64 bytes from ::1: icmp_seq=3 ttl=64 time=0.070 ms<br>64 bytes from $:1:$ icmp_seq=4 ttl=64 time=0.058 ms |  |  |  |  |  |
|                                           |  | [root@localhost parameters]#                                 |                    |                                        | 4 packets transmitted, 4 received, 0% packet loss, time 53ms<br>rtt min/avg/max/mdev = $0.058/0.096/0.163/0.040$ ms                                                                                                   |  |  |  |  |  |
|                                           |  |                                                              | $\overline{11}$ 11 | $\sim$                                 | $\sim$ $\pm$ $\sim$ $\sim$                                                                                                    |  |  |  |  |  |

圖 11 ping6 ::1 指令

<span id="page-13-1"></span>2. 驗證 IPv6 位址

安裝完 CentOS 之後,可以使用 /sbin/ifconfig 指令,[如圖所](#page-14-0)示,會發現 ens33 這個 interface 已經有 2001:288 開頭的 IPv6 位址。

# Command: # /sbin/ifconfig

說明:

■ 出現『inet6 2001:288:8005:23::236 prefixlen 64 scopedid 0x0<global>』表示之前設定的 IPv6 位址已經生效。  $[root@ns1 \sim ]\#/ \text{sbin/}$ ifconfig ens33: flags=4163<UP,BROADCAST,RUNNING,MULTICAST> mtu 1500 inet 163.18.23.236 netmask 255.255.255.0 broadcast 163.18.23.255 inet6 2001:288:8005:23::236 prefixlen 64 scopeid 0x0<global> inet6 fe80::5900:47b1:f47c:3525 prefixlen 64 scopeid 0x20<link> ether 00:0c:29:f8:1b:14 txqueuelen 1000 (Ethernet) RX packets 38786 bytes 3818239 (3.6 MiB) RX errors 0 dropped 0 overruns 0 frame 0 TX packets 1468 bytes 148341 (144.8 KiB) TX errors 0 dropped 0 overruns 0 carrier 0 collisions 0 lo: flags=73<UP,LOOPBACK,RUNNING> mtu 65536 inet 127.0.0.1 netmask 255.0.0.0 inet6 ::1 prefixlen 128 scopeid 0x10<host> loop txqueuelen 1000 (Local Loopback) RX packets 4 bytes 240 (240.0 B) RX errors 0 dropped 0 overruns 0 frame 0 TX packets 4 bytes 240 (240.0 B) TX errors 0 dropped 0 overruns 0 carrier 0 collisions 0 virbr0: flags=4099<UP,BROADCAST,MULTICAST> mtu 1500 inet 192.168.122.1 netmask 255.255.255.0 broadcast 192.168.122.255 ether 52:54:00:b8:c1:8d txqueuelen 1000 (Ethernet) RX packets 0 bytes 0 (0.0 B) RX errors 0 dropped 0 overruns 0 frame 0 TX packets  $0$  bytes  $0$   $(0.0 B)$ TX errors 0 dropped 0 overruns 0 carrier 0 collisions 0  $[root@ns1~]$ #

<span id="page-14-0"></span>圖 12 /sbin/ifconfig 指令

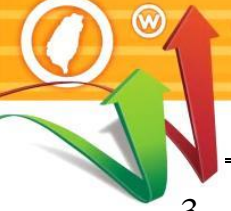

# 3. 驗證對外 IPv6 連線

台灣IPv6全面升級 網際網路通訊協定升級推動方

在 Linux 主機藉由命令提示字元模式使用『ping』指令,查看是否有回應, 以確認 Linux Server 主機是否已經可以連接到外界之 IPv6 網路。測試用 IPv6 網站可選 www.ipv6.org.tw 或其他 IPv6 網站, [如圖](#page-15-0) 13。

# Command: # ping6 www.ipv6.org.tw

說明:

- 『Ping6』表示進行 IPv6 網路的測試。
- 『::1』是 IPv6 中的繞回位址(Loopback Address), Loopback 位址是 用來測試本機電腦上的 TCP/IP 通訊協定,即使網路線沒有接上也可 以用來測試通訊協定是否已經正常運作。
- 出現類似『64 bytes from www.ipv6.org.tw (2001:c50:ffff:1::9242): icmp\_seq=33 ttl=128 time=102 ms』回應表示作業系統已啟動 IPv6 通訊協定。

[root@ns1 ~]#ping6 www.ipv6.org.tw PING www.ipv6.org.tw(2001:c50:ffff:1::9242 (2001:c50:ffff:1::9242)) 56 data bytes 64 bytes from www.ipv6.org.tw  $(2001::50::fftf:1::9242):$  icmp seq=33 ttl=128 time=102 ms 64 bytes from www.ipv6.org.tw  $(2001::50:ffff:1::9242):$  icmp seq=33 ttl=128 time=10.5 ms 64 bytes from www.ipv6.org.tw (2001:c50:ffff:1::9242): icmp\_seq=33 ttl=128 time=29.0 ms 64 bytes from www.ipv6.org.tw  $(2001::50::fftf:1::9242):$  icmp seq=33 ttl=128 time=35.7 ms --- www.ipv6.org.tw ping statistics --- 4 packets transmitted, 4 received, 0% packet loss, time 109ms rtt min/avg/max/mdev = 102/10.5/29.0/35.7 ms [root@labcentosa]#

<span id="page-15-0"></span>圖 13 Linux Server 檢測主機連接外界 IPv6 網站

4. 從測試用戶端 Ping 主機

如果要從其他電腦對主機做 Ping 測試,要先確定主機的防火牆已經打開 『允許傳入的回應要求』。在 Windows 10 測試用戶端藉由命令提示字元 模式使用『ping』指令,查看是否有回應,如圖 14。

Command: ping -6 2001:288:8005:23::236

說明:『-6』表示對 IPv6 網路連線進行測試。

Microsoft Windows [版本 10.0.19042.1052] (c) Microsoft Corporation. 著作權所有,並保留一切權利。

C:\Users\eve>ping -6 2001:288:8005:23::236

Ping 2001:288:8005:23::236 (使用 32 位元組的資料): 回覆自 2001:288:8005:23::236: 時間<1ms 回覆自 2001:288:8005:23::236: 時間=1ms 回覆自 2001:288:8005:23::236: 時間=1ms 回覆自 2001:288:8005:23::236: 時間=1ms

2001:288:8005:23::236 的 Ping 統計資料: 封包: 已傳送 = 4, 已收到 = 4, 已潰失 = 0 (0% 潰失), 大約的來回時間 (毫秒): 最小值 =  $0$ ms, 最大值 =  $1$ ms, 平均 =  $0$ ms

C:\Users\eve>

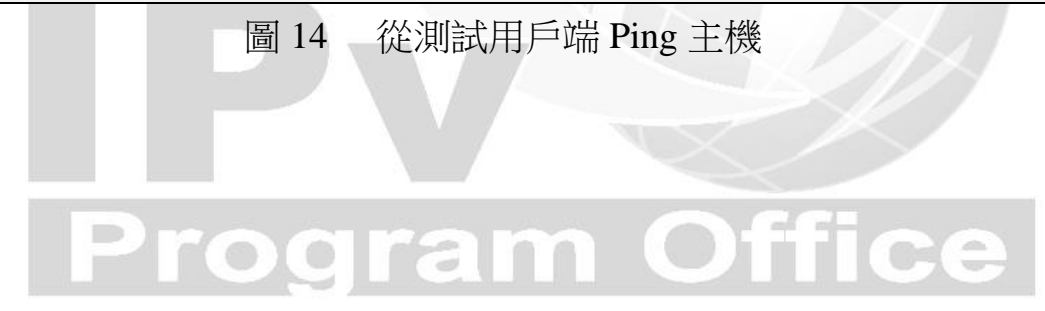

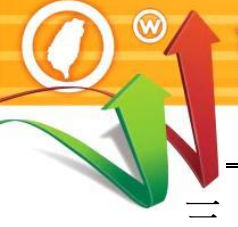

# <span id="page-17-0"></span>三、Apache 伺服器啟動支援 IPv6

<span id="page-17-1"></span>(一) 安裝 Linux Apache 網站伺服器

台灣IPv6全面升級

依據 2021 年 Web Server 世界排名,目前 Apache 市占率為 31.7%。最高 的為 Nginx, 後面會說明 Nginx 安裝步驟。

資料來源:https://w3techs.com/technologies/overview/web\_server 設定 Apache 時,主要工作是設定一些基本 Web Server 的選項,將 Apache 服務與指定的 address 與 port 結合,只需設定下列幾項基本的設定,即可 啟用 Apache 的 IPv6 功能。

透過指令模式安裝 Apache,輸入 sudo dnf install httpd 指令進行安裝,如 圖 15 所示。

Command: # sudo dnf install httpd

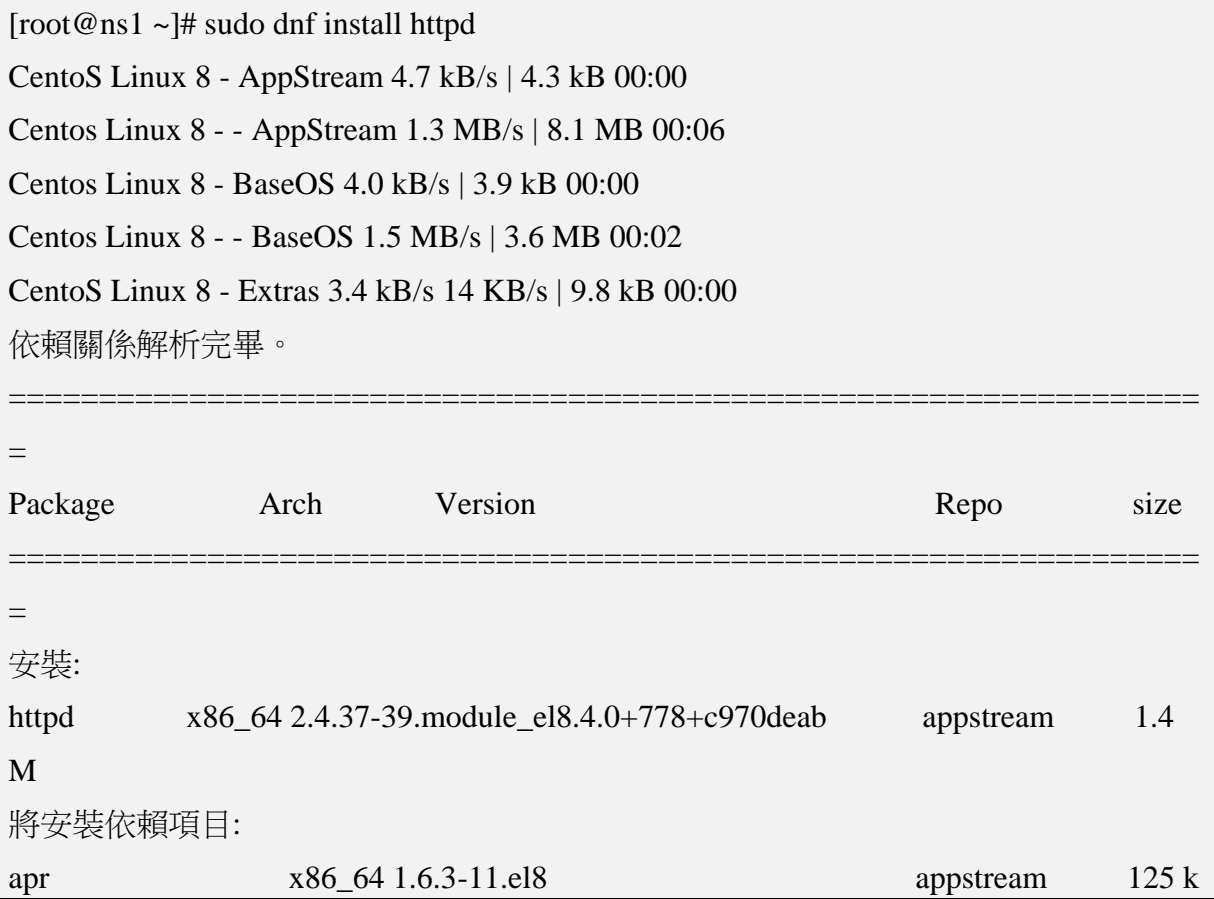

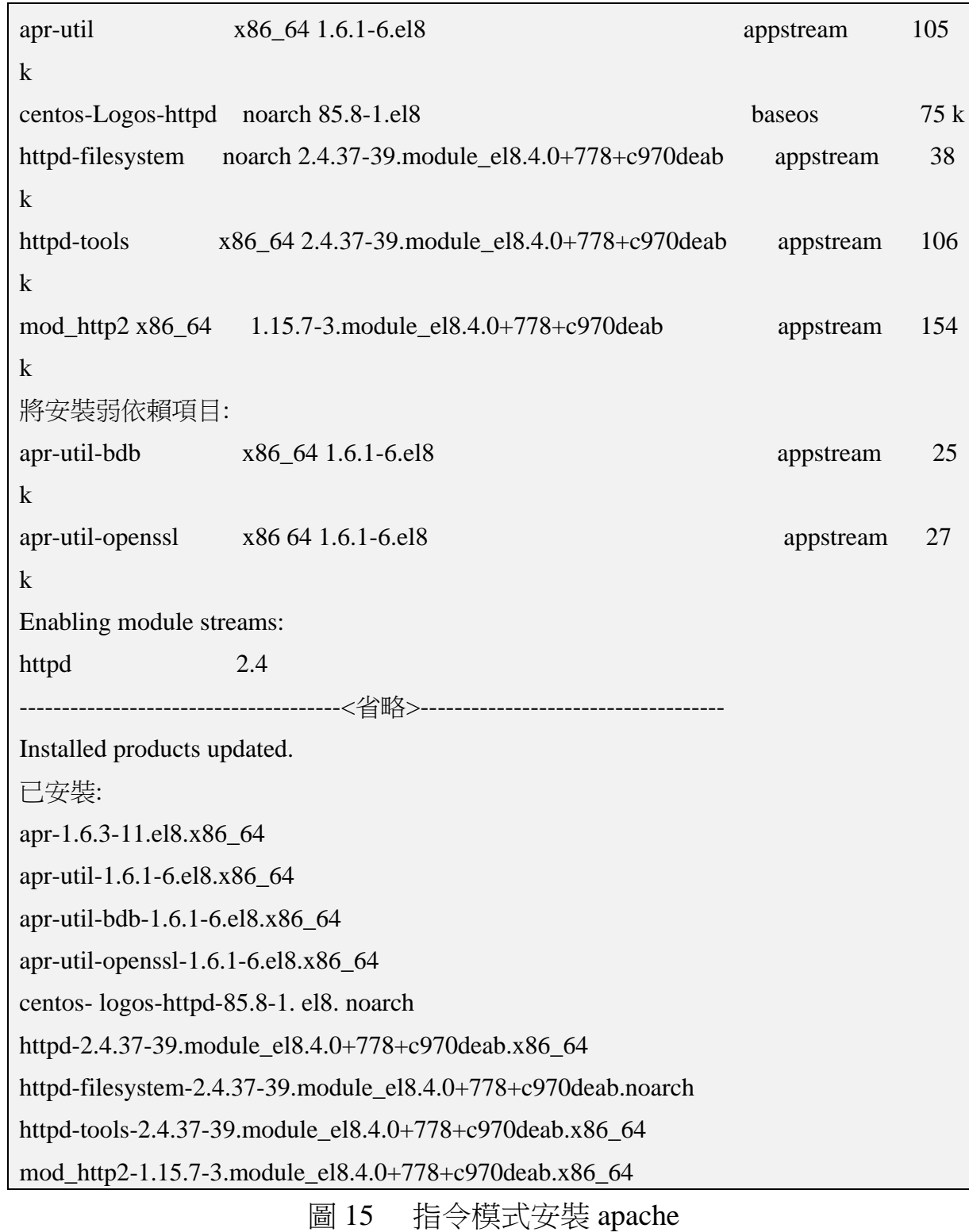

 $\bm{\alpha}$ 

# 第十四篇 Centos Linux Server/Apache/Nginx/BIND 升級 IPv6

<span id="page-19-0"></span>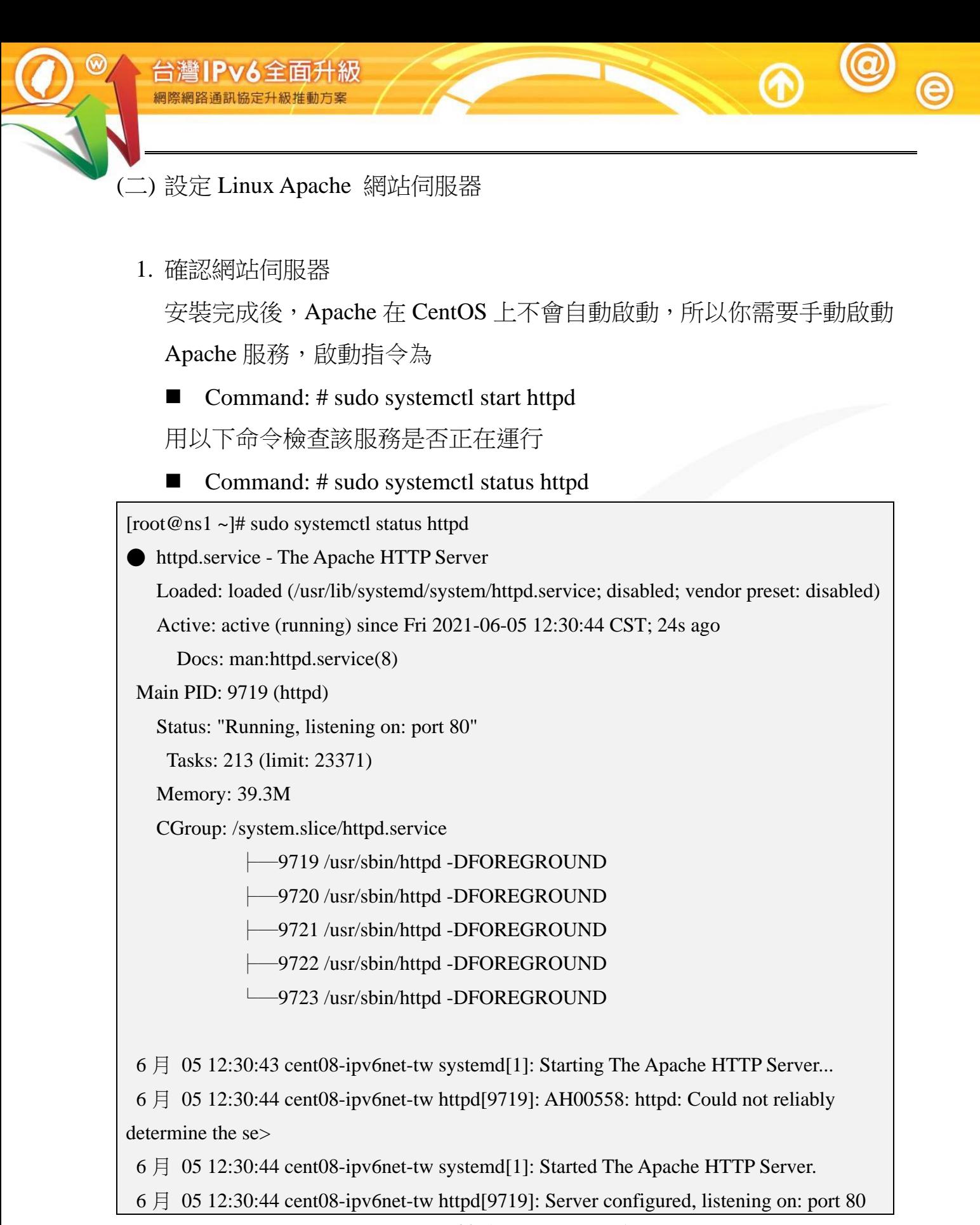

圖 16 檢查 Apache 服務

# 2. 設定防火牆允許 HTTP、HTTPS 通過

■ Command: # sudo firewall-cmd --permanent --add-service=http

- Command: # sudo firewall-cmd --permanent --add-service=https
- Command: # sudo firewall-cmd --reload

[root@ns1 ~]# sudo firewall-cmd --permanent --add-service=http success [root@ns1 ~]# sudo firewall-cmd --permanent --add-service=https success [root@ns1 ~]# sudo firewall-cmd --reload success [root@ns1 ~]# 圖 17 設定防火牆服務

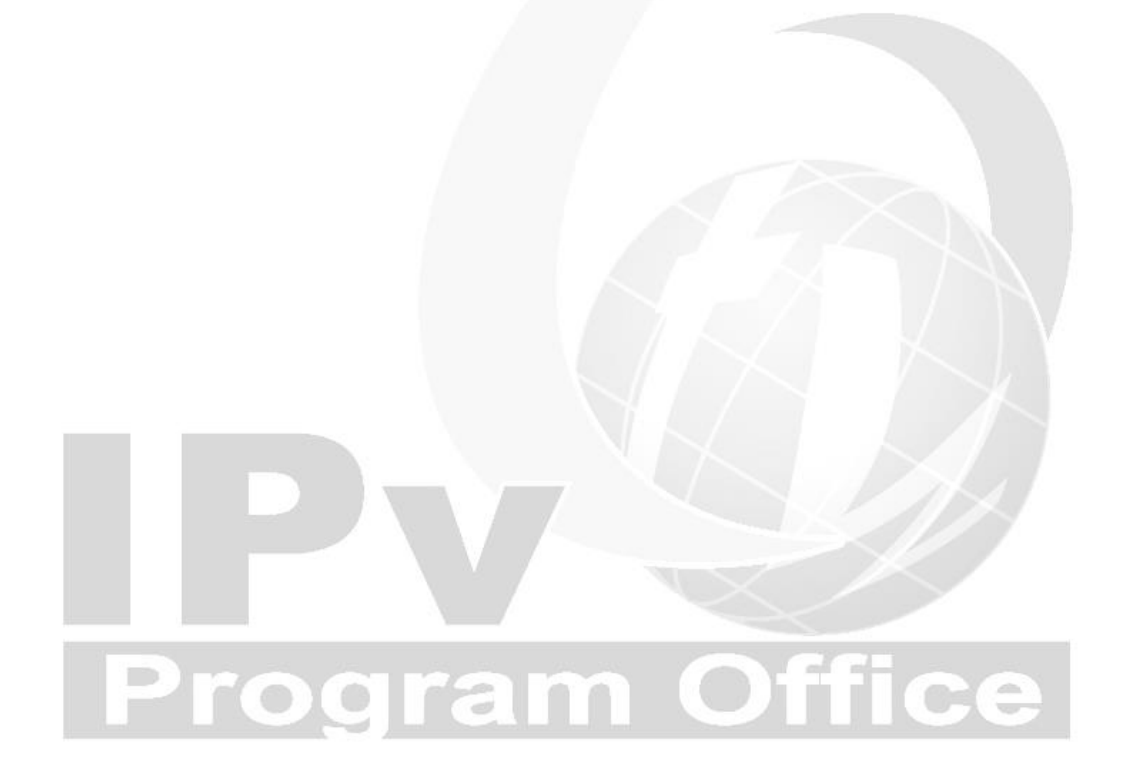

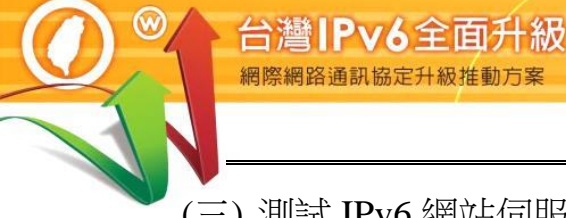

<span id="page-21-0"></span>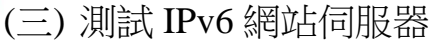

1. 測試啟動 apache:

Command: # sudo systemctl enable --now httpd.service , 如圖 18

[root@localhost parameters]# sudo systemctl enable --now httpd.service Created symlink /etc/systemd/system/multi-user.target.wants/httpd.service  $\rightarrow$ /usr/li b/systemd/system/httpd.service.

圖 18 測試 Apache 服務啟動結果

2. 連線開啟 IPv6 測試網站

建立 IPv6 測試網站後,可使用具有 IPv6 連線能力的用戶端進行開啟網頁 的測試。以本範例 Web 伺服器主機的 IPv6 位址為例,在測試用戶端開啟 瀏覽器,輸入 http://[ 2001:288:8005:23::236]/之網址(URL)。請注意,IPv6 網址兩端必須以中括號包起來,如使用網域名稱(Domain name)時則不需 要中括號。如圖 19 所示,如網頁順利開啟,則可驗證網站伺服器是具有 IPv6 連線能力。

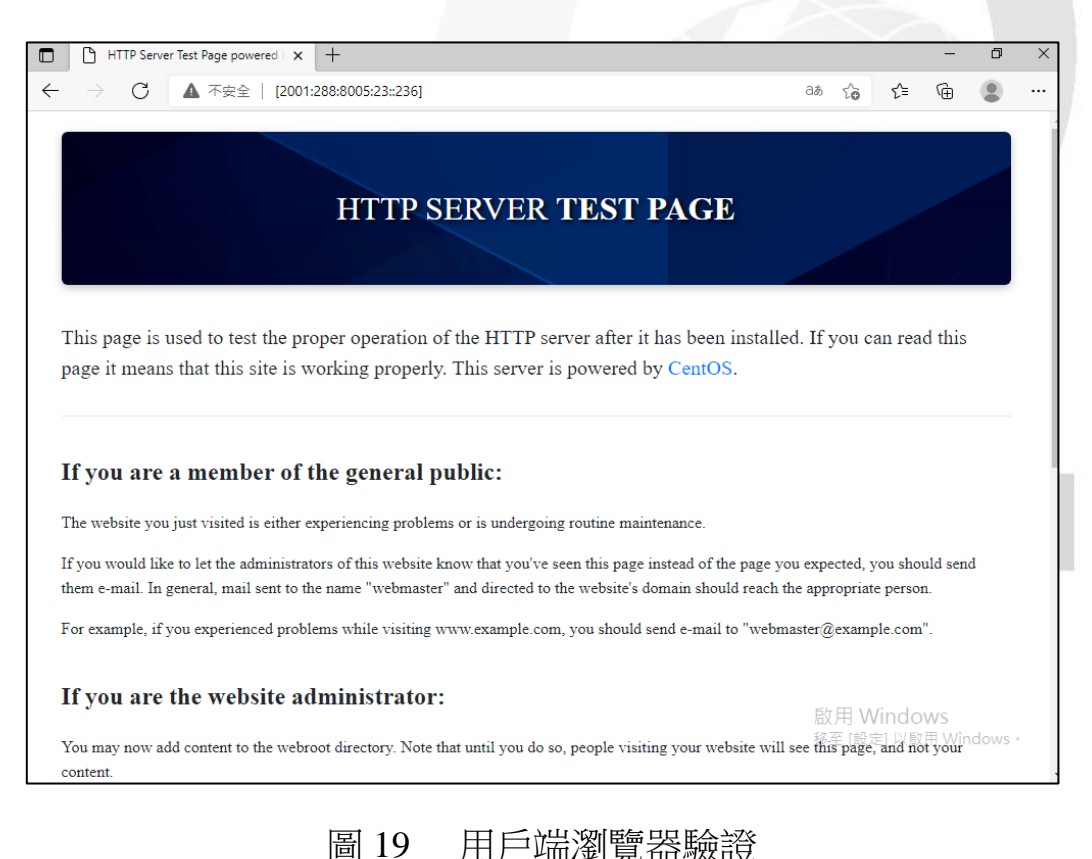

<span id="page-22-0"></span>四、Nginx 伺服器啟動支援 IPv6

依據 2021 年 Web Server 世界排名, 目前 Nginx 市占率為 33%, 資料來 源請參考 https://w3techs.com/technologies/overview/web\_server。

以下為 Nginx 安裝步驟:

<span id="page-22-1"></span>(一) 安裝 Linux Nginx 網站伺服器

設定 Nginx 時,主要工作是設定一些基本 Web Server 的選項,將 Nginx 服 務與指定的 address 與 port 結合,只需設定下列幾項基本的設定,即可啟 用 Nginx 的 IPv6 功能。

透過指令模式安裝 Nginx,輸入 yum install nginx 指令進行安裝,如圖 20 所示。

Command: # yum install nginx

 $[root@ne1$ <sub>ro</sub> $]$ # yum install nginy

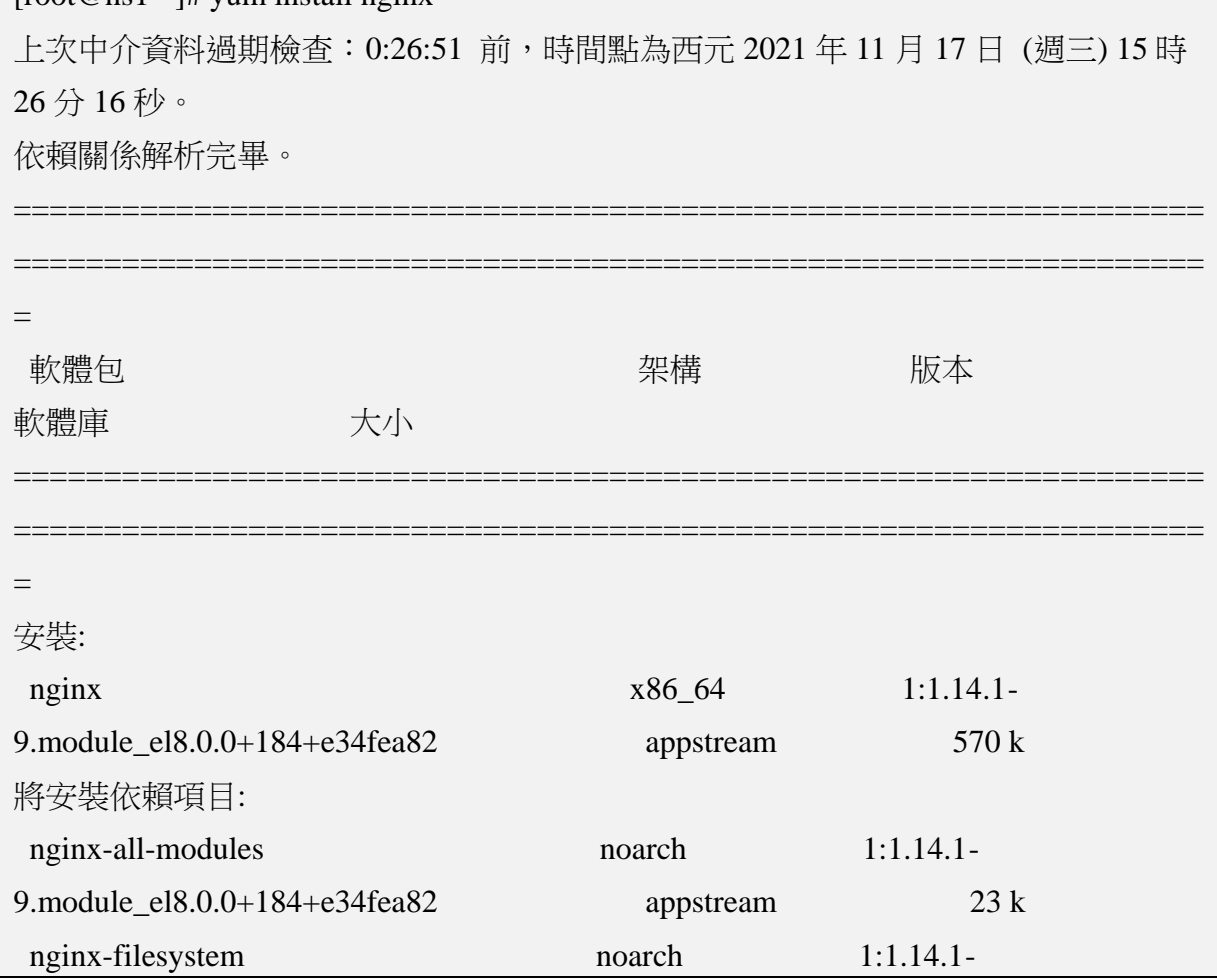

 $\circledcirc$ 

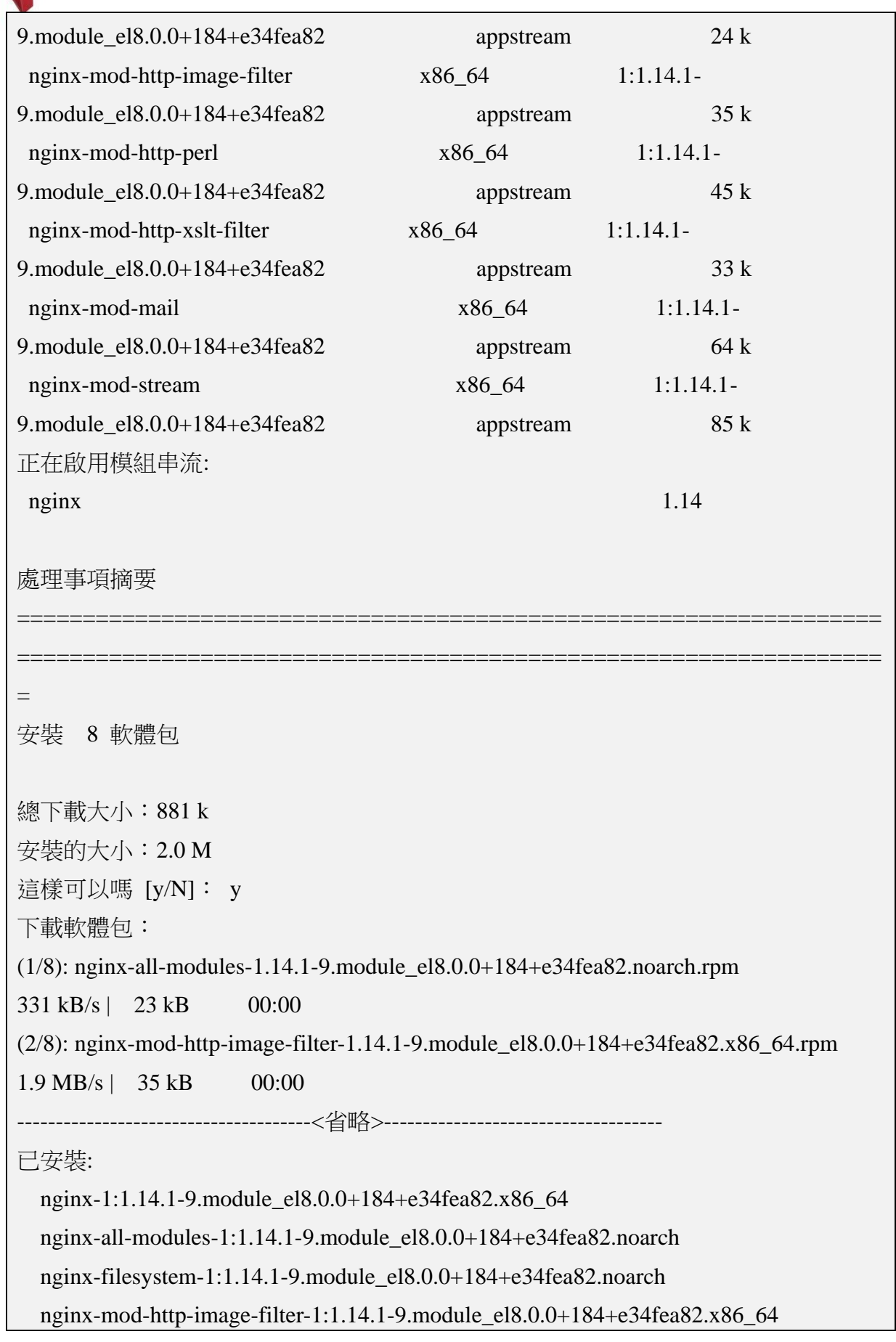

 $\circledcirc$ 

6

 $\bigcirc$ 

Internet Protocol version 6

第十四篇 Centos Linux Server/Apache/Nginx/BIND 升級 IPv6

 nginx-mod-http-perl-1:1.14.1-9.module\_el8.0.0+184+e34fea82.x86\_64 nginx-mod-http-xslt-filter-1:1.14.1-9.module\_el8.0.0+184+e34fea82.x86\_64 nginx-mod-mail-1:1.14.1-9.module\_el8.0.0+184+e34fea82.x86\_64 nginx-mod-stream-1:1.14.1-9.module\_el8.0.0+184+e34fea82.x86\_64

完成!

# 圖 20 指令模式安裝 Nginx

<span id="page-24-0"></span>(二) 設定 Linux Nginx 網站伺服器

1. 確認網站伺服器

安裝完成後,Nginx 在 CentOS 上不會自動啟動,所以你需要手動啟

 $\hat{p}$  Nginx 服務,啟動指令為

Command: # systemctl start nginx //啟動 Nginx 服務

Command: # systemctl enable nginx //開機自動啟動 Nginx 服務

[root@ns1 ~]# systemctl enable nginx

Created symlink /etc/systemd/system/multi-user.target.wants/nginx.service →

/usr/lib/systemd/system/nginx.service.

圖 21 設定開機自動啟動 Nginx 服務

用以下命令檢查該服務是否正在運行

Command: # sudo systemctl status nginx

[root@ns1 ~]# sudo systemctl status nginx

● nginx.service - The nginx HTTP and reverse proxy server

Loaded: loaded (/usr/lib/systemd/system/nginx.service; enabled; vendor preset: disabled)

Active: active (running) since Wed 2021-11-17 16:06:27 CST; 4min 19s ago

Main PID: 114612 (nginx)

Tasks: 5 (limit: 23371)

Memory: 10.9M

CGroup: /system.slice/nginx.service

├─114612 nginx: master process /usr/sbin/nginx

114613 nginx: worker process

IPv6全面升級

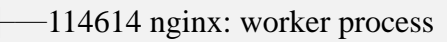

- -114615 nginx: worker process
- -114616 nginx: worker process

11  $\overline{H}$  17 16:06:27 ns1 systemd[1]: Starting The nginx HTTP and reverse proxy server...

11  $\boxplus$  17 16:06:27 ns1 nginx[114608]: nginx: the configuration file /etc/nginx/nginx.conf syntax is ok

11  $\overline{H}$  17 16:06:27 ns1 nginx[114608]: nginx: configuration file /etc/nginx/nginx.conf test is successful

11  $\overline{H}$  17 16:06:27 ns1 systemd[1]: Started The nginx HTTP and reverse proxy server.

# 圖 22 檢查 Nginx 服務

- 2. 設定防火牆允許 HTTP、HTTPS 通過
- Command: # sudo firewall-cmd --permanent --add-service=http
- Command: # sudo firewall-cmd --permanent --add-service=https

■ Command: # sudo firewall-cmd --reload

**COLO** 

[root@ns1 ~]# sudo firewall-cmd --permanent --add-service=http success [root@ns1 ~]# sudo firewall-cmd --permanent --add-service=https success [root@ns1 ~]# sudo firewall-cmd --reload success  $[root@ns1 \sim ]\#$ 圖 23 設定防火牆服務

<span id="page-26-0"></span>(三) 測試 IPv6 網站伺服器

1. 測試啟動 Nginx:

# Command: # sudo systemctl enable --now nginx.service

2.連線開啟 IPv6 測試網站

建立 IPv6 測試網站後,可使用具有 IPv6 連線能力的用戶端進行開 啟網頁的測試。以本範例 Web 伺服器主機的 IPv6 位址為例,在測試 用戶端開啟瀏覽器,輸入 http://[ 2001:288:8005:23::236]/之網址 (URL)。請注意,IPv6 網址兩端必須以中括號包起來,如使用網域 名稱(Domain name)時則不需要中括號。如圖 24 所示,如網頁順利 開啟,則可驗證網站伺服器是具有 IPv6 連線能力。

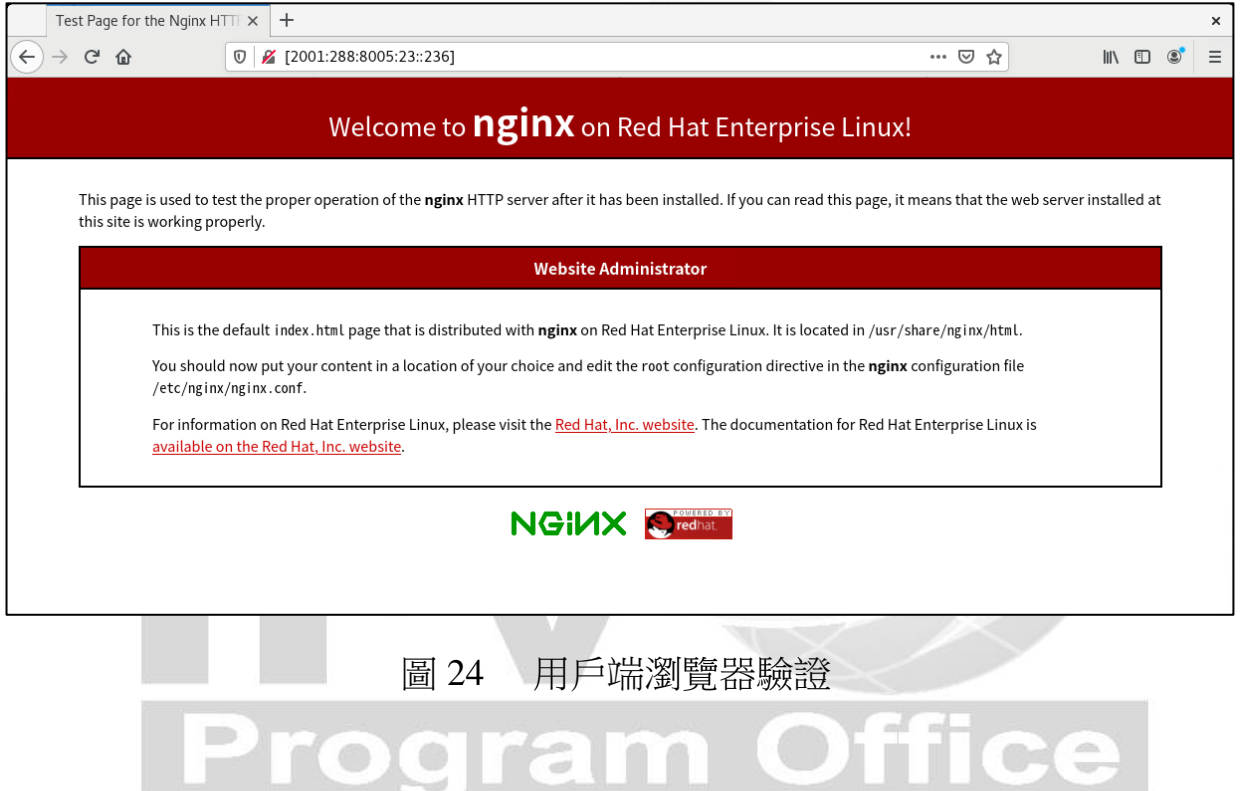

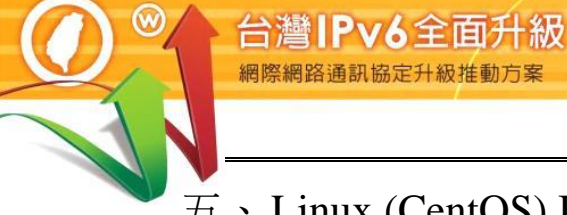

<span id="page-27-0"></span>五、Linux (CentOS) BIND DNS 伺服器軟體啟動 IPv6 作業流程

- <span id="page-27-1"></span>(一) 安裝 DNS 伺服器
	- 1. 安裝 BIND

網開

透過 dnf 安裝 BIND, 如圖 25:

Command:  $#$  dnf install bind bind-utils

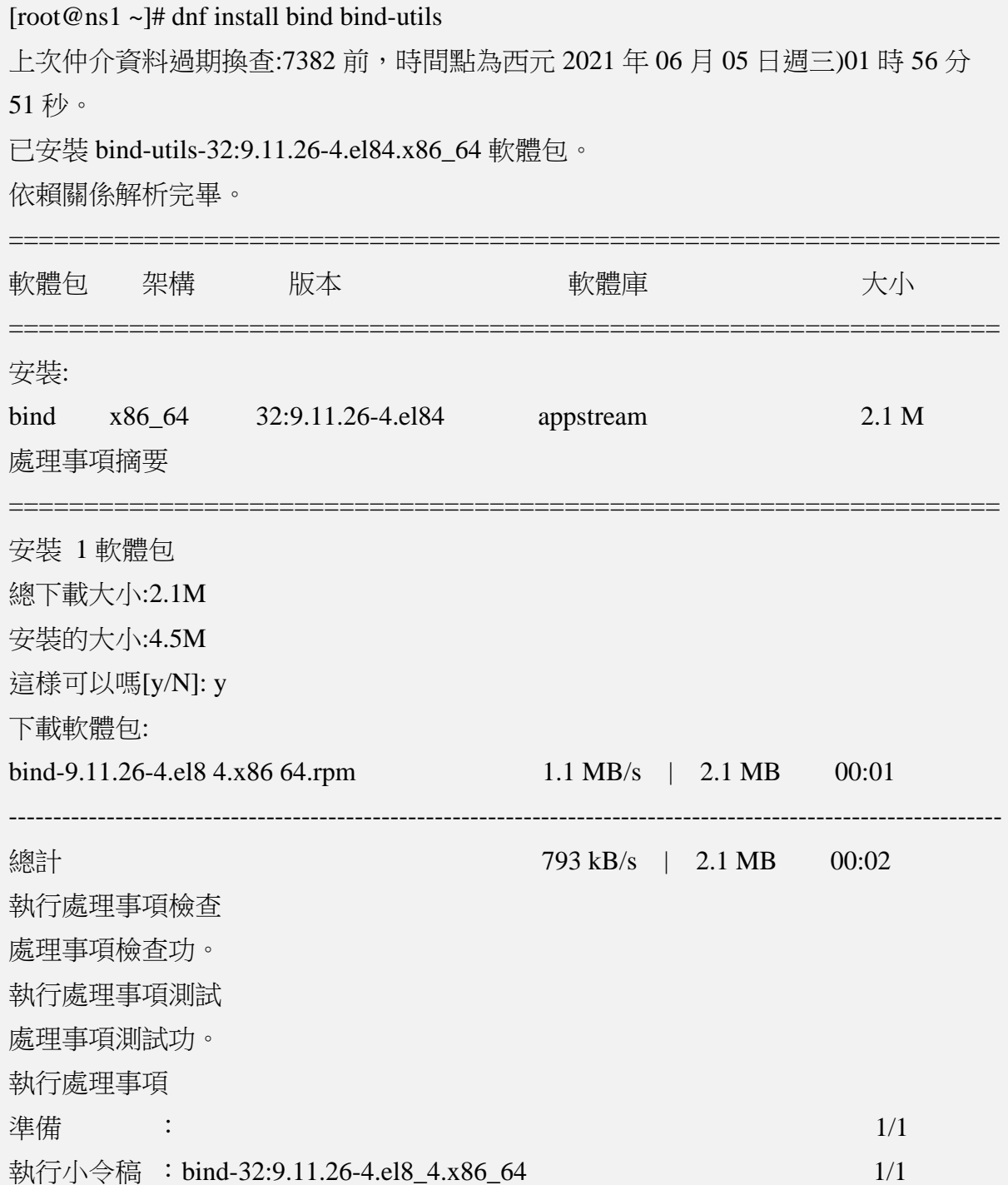

# Internet Protocol version 6

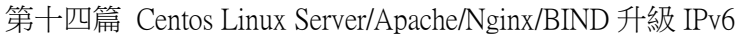

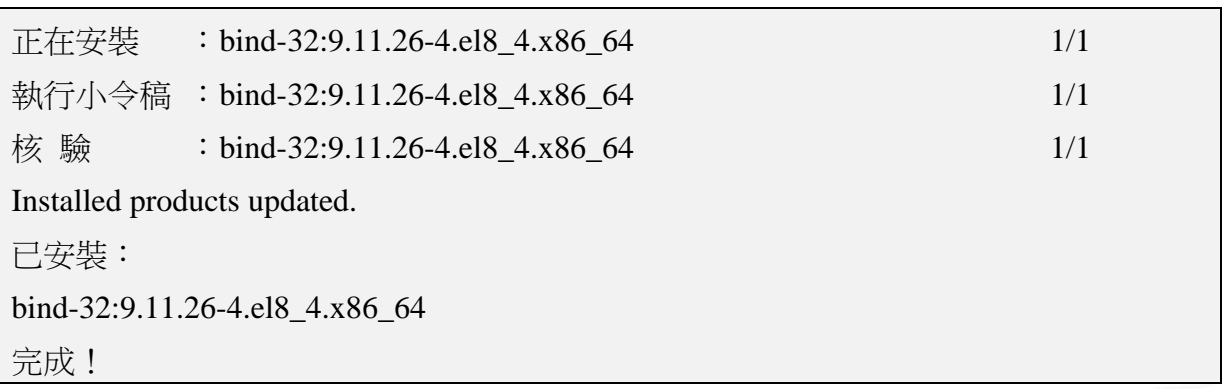

圖 25 在命令列利用 dnf 安裝 BIND 與其設定檔案

2. 啟用 DNS server 輸入以下指令

Command: # systemctl start named

3. 重新啟動系統後能自動啟用服務

Command: # systemctl enable named

[root@ns1 ~]# systemctl enable named

created symlink /etc/systemd/system/multi-user.target.wants/named.service →/usr/lib

/systemd/system/named.service.

圖 26 Bind 服務自動啟動

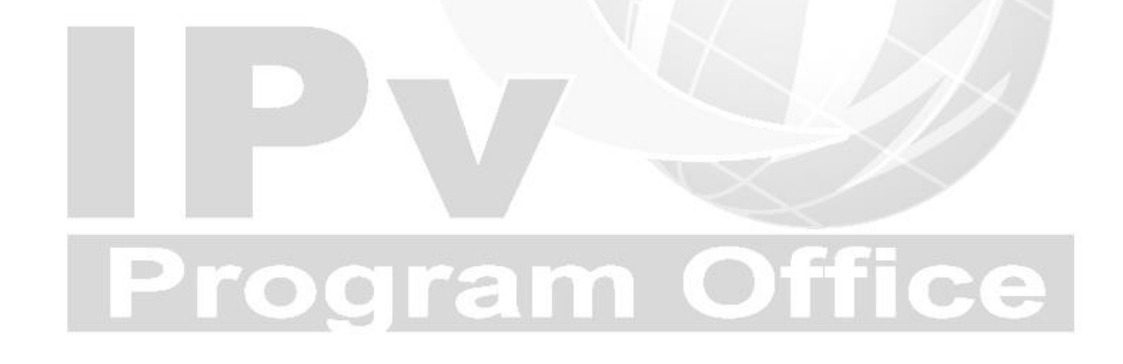

# 4. 檢查 Bind 服務狀態

# Command: # systemctl status named

[root@ns1 ~]# systemctl status named

●named.service - - Berkeley Internet Name Domain (DNS)

Loaded: loaded (/usr/lib/ systemd/ system/named.service; enabled; vendor prese>

Active: active (running) since wed 2021-06-05 18:22:12 CST; 49s ago

Main PID: 7392 (named)

Tasks: 5 (limit: 23372)

Memory: 59.1M

CGroup : /system. slice/named.service

 $\vert$ -7392 /usr/sbin/named -u named -c /etc/named.conf

 $6 \text{ } \text{\textsterling} 05 \text{ } 18:22:12 \text{ cent } 08.$ ipv6net.tw named[7392]: zone 0.in-addr.arpa/IN: loa>

6 月 05 18:22:12 cent08.ipv6net.tw named[7392]: zone 1.0.0.127.in-addr.arpa>

6 月 05 18:22:12 cent08.ipv6net.tw named[7392]: zone 1.0.0.0.0.0.0.0.0.0.0.>

6  $\overline{f}$  05 18:22:12 cent08.ipv6net.tw named[7392]: zone localhost/IN: loaded s>

 $6 \overline{e}$  05 18:22:12 cent08.ipv6net.tw named[7392]: zone localhost.localdomain/>

6 月 05 18:22:12 cent08.ipv6net.tw named[7392]: all zones loaded

6 月 05 18:22:12 cent08.ipv6net.tw named[7392]: running

6 月 05 18:22:12 cent08.ipv6net.tw systemd[1]: Started Berkeley Internet Na>

6 月 05 18:22:12 cent08.ipv6net.tw named[7392]: managed-keys-zone: Key 2032>

 $6 \overline{5}$  05 18:22:12 cent08.ipv6net.tw named[7392]: resolver priming query comp>

... skipping...

●named.service - Berkeley Internet Name Domain (DNS)

Loaded: loaded (/usr/lib/systemd/system/named.service; enabled; vendor prese>

Active: active (running) since Wed 2021-06-05 18:22:12 CST; 49s ago

Main PID: 7392 (named)

Tasks: 5 (limit: 23372)

# Internet Protocol version 6

第十四篇 Centos Linux Server/Apache/Nginx/BIND 升級 IPv6

Memory: 59.1M

CGroup: /system.slice/named.service

└7392 /usr/sbin/named -u named -c /etc/named.conf

6  $\overline{f}$  05 18:22:12 cent08.ipv6net.tw named[7392]: zone 0.in-addr.arpa/IN: loa>

6 月 05 18:22:12 cent08.ipv6net.tw named[7392]:zone 1.0.0.127.in-addr.arpa>

6 月 05 18:22:12 cent08.ipv6net.tw named[7392]:zone 1.0.0.0.0.0.0.0.0.0.0.>

6  $\overline{f}$  05 18:22:12 cent08.ipv6net.tw named[7392]: zone localhost/IN: Loaded s>

6 月 05 18:22:12 cent08.ipv6net.tw named[7392]:zone localhost.localdomain/>

6 月 05 18:22:12 cent08.ipv6net.tw named[7392]: all zones loaded

6 月 05 18:22:12 cent08.ipv6net.tw named[7392]: running

6 月 05 18:22:12 cent08.ipv6net.tw systemd[1]: Started Berkeley Internet Na>

 $6 \text{ } \boxminus 18:22:12$  cent08.ipv6net.tw named[7392]: managed-keys-zone: Key 2032>

 $6 \overline{5}$  05 18:22:12 cent08.ipv6net.tw named[7392]: resolver priming query comp>

- $\sim$
- ~
- ~
- ~

圖 27 Bind 服務狀態

# **rogram Off**

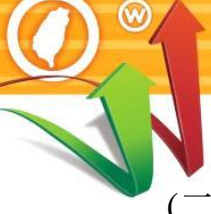

# <span id="page-31-0"></span>(二) 設定主設定檔

/etc/named.conf 是 BIND 的主要設定檔,主要是設定通用的伺服器組態,並 指出 DNS server 管轄的網域名稱及相關檔案存取的位置及名稱, 以及設定如 何去找 root name server。

1. 設定 Options 區塊資料

在 named.conf 的結構中與伺服器環境有關的是由 options 這個區塊設定 的,如圖 28。

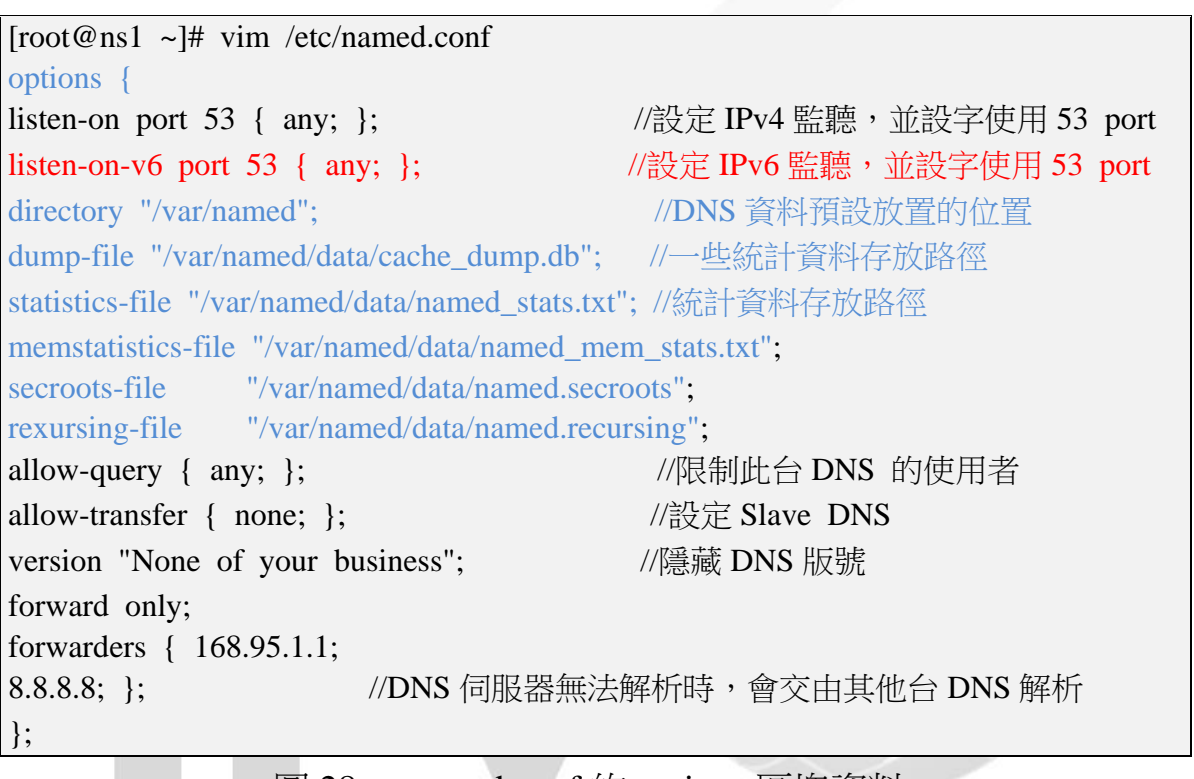

圖 28 named.conf 的 options 區塊資料

重要參數說明如下:

- (1) listen-on port 53 { any; }; 在這台主機系統的 IPv4 網路介面監聽 DNS 使用的 Port 53, 在{ }內 填入 any, 表示對所有來源位址監聽並接受 DNS 杳詢。
- (2) directory "/var/named"; 指定 named.conf 裡如有規範到正、反解的 zone file 檔名時,此檔案預 設放置的路徑位置。
- (3) dump-file: statistics-file: memstatistics-file: 一些相關資料統計存放的檔案名稱及路徑位置,如果不常看這些統計 的資料,可以不用特別設定。
- (4) allow-query  $\{$  any;  $\}$ : 限制可使用此台 DNS 的用戶端,預設只針對 localhost 開放。如果要 全部開放就設定為{any;},若要針對某些用戶開放,就把 any 改為 ip,  $\text{\textsterling}$ : allow-query { 192.168.1.122; 192.168.1.123; } ∘
- (5) allow-transfer { none; }; 指定允許接受查詢的 Slave DNS。因此如果 Slave DNS 的 IP 為 192.168.1.2, 就可以定義: allow-transfer {192.168.1.2; };, 這樣就可以 和 Master DNS 同步。
- (6) forward only; 設定可讓 DNS Server 只進行 forward,就算有 zone file 的設定, 也只 會將查詢權交給上層的 DNS Server, 是 cache only DNS 常見的設定。
- (7) forwarders { 168.95.1.1; 8.8.8.8; }; 指定要對上層的那幾部 DNS Server 進行轉遞,可以設定多部的上層 DNS Server。
- (8) version "None of your business"; 此參數可用來設定將 DNS 隱藏更新時的版號,以增加安全性。

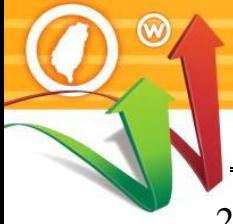

台灣IPv6全面升級

zone 區塊主要指明各個 zone 相關的紀錄檔名稱及位置,以及定義本台 DNS server 在各個 zone 中擔任的是 master 還是 slave server, 以本範例要 建立網域 cent08.ipv6net.tw,就未端加入設定如圖 29:

[root@ns1 ~]# vim /etc/named.conf //forward zone zone "cent08.ipv6net.tw" IN { //正解 zone file type master;  $\sqrt{4}$ 主機為 master DNS file "cent08.ipv6net.tw.db"; //正解 zone file 檔案名稱 allow-update { none; }; //不允許動態更新服務 allow-query { any; }; }; //backward zone zone "23.18.163.in-addr.arpa." IN {  $\frac{\sqrt{g}}{g}$  zone file type master;  $\sqrt{10}$  //本主機為 master DNS file "name.ipv6net.rev"; //反解檔案名稱 allow-update { none; }; //不允許動態更新服務 allow-query { any; }; };

圖 29 設定 zone 區塊資料

說明如下:

(1) zone "cent08.ipv6net.tw" IN  $\{\}$ ;

" cent08.ipv6net.tw "為正解區域名稱,也就是網域名稱。

(2) zone " 23.18.163.in-addr.arpa." IN {}; "23.18.163.in-addr.arpa."為 IPv4 位址的反解區域名稱,命名方式為將

位址首碼倒過來,再加上".in-addr.arpa."。 (3) file " cent08.ipv6net.tw.db "  $\&$  file " name.ipv6net.rev "

file 後面所接為正解或反解檔案名稱(zone file),檔名可自取,檔案內 容是反解對應的資料,檔案位置由 named.conf 裡的 options {directory "/var/named"; } 指定。

(4) allow-update { none; }; none 表示不允許動態更新服務。

3. 檢查 named.conf 檔案

以下指令可檢測 named.conf 設定組態有無錯誤。

Command: # named-checkconf

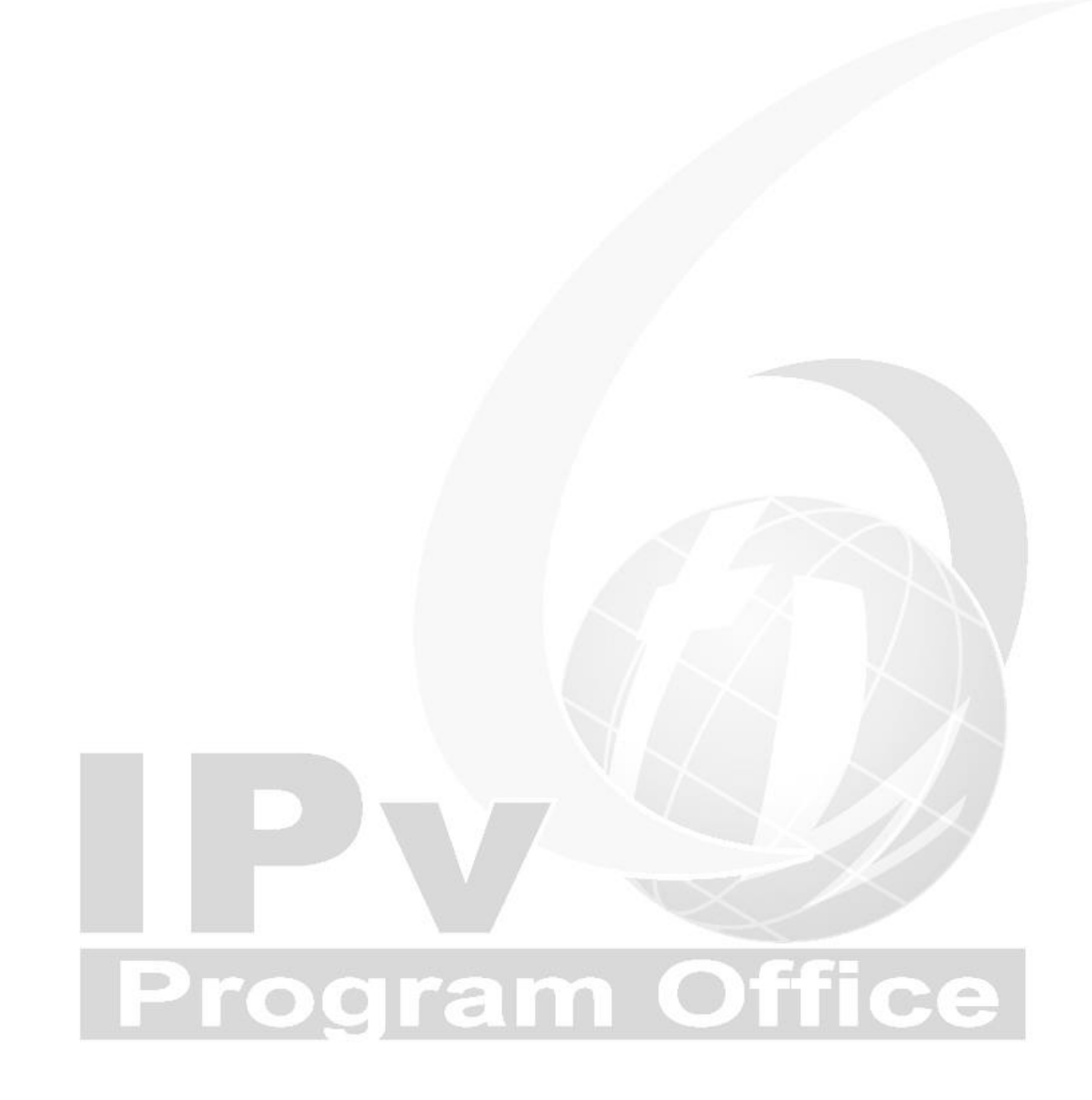

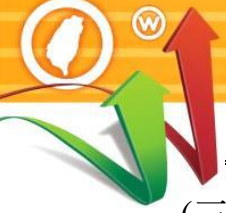

IPv6全面升級

# <span id="page-35-0"></span>(三) 設定 IPv4 DNS 記錄

1. 正解設定(A Record)

所以接下來要編輯 cent08.ipv6net.tw.db 的 zone file,如圖 30,檔案位於

/var/named/named.localhost 複製另存成 cent08.ipv6net.tw.db:

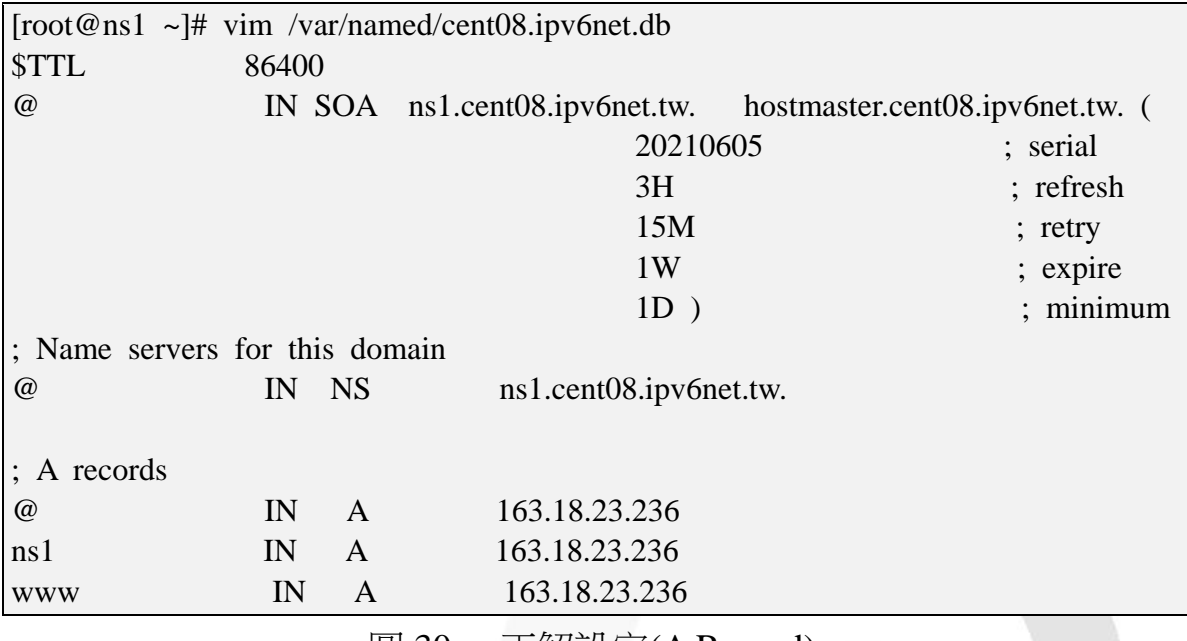

圖 30 正解設定(A Record)

說明如下:

(1) hostmaster.cent08.ipv6net.tw.

指定管理者的 Email 信箱,也就 hostmaster.cent08.ipv6net.tw。在這裡 不能使用"@"。

(2) @ IN NS ns1.cent08.ipv6net.tw.

指定 cent08.ipv6net.tw.網域的 DNS 查詢主機名稱。

(3) ns1 IN A 163.18.23.236

指定 ns1.cent08.ipv6net.tw.的正解對應 IP 位址。

(4) www IN A 163.18.23.236

指定 www.cent08.ipv6net.tw 的正解對應 IP 位址。

- (5) 其他符號說明:
	- @ 當地 domain 簡寫,也就是代表 cent08.ipv6net.tw
	- ; 後面代表註解說明文字。

# 2. 反解設定(PTR Record)

配合 named.conf 的設定,編輯反解 zone 檔案 name.ipv6net.rev,檔案位置 於 /var/named/named.loopback , 複 製 named.loopback 另 存 成 name.ipv6net.rev。設定/var/named/name.ipv6net.rev 內容如圖 31:

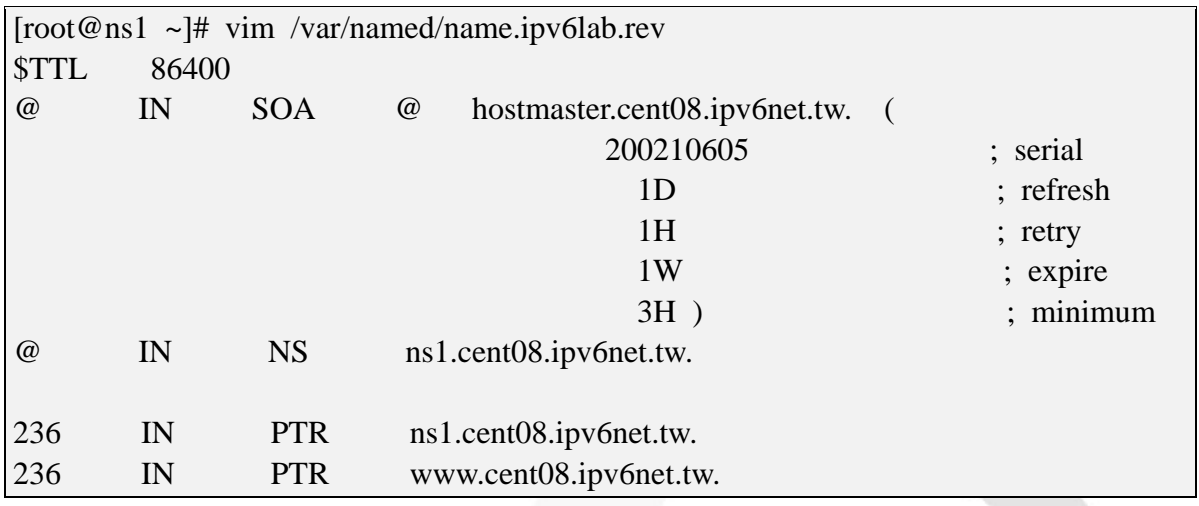

圖 31 反解設定(PTR Record)

說明如下:

(1) 236 IN PTR ns1.cent08.ipv6net.tw.

指定 236.23.18.163.in-addr.arpa 反解對應為 ns1.cent08.ipv6net.tw.。

(2) 236 IN PTR www.cent08.ipv6net.tw.

指定 236.23.18.163.in-addr.arpa的反解對應為 www.cent08.ipv6net.tw.。

- 3. 為兩個新增的檔案設定檔案權限
	- Command: # chown named:named /var/named/cent08.ipv6net.tw.db
	- Command: # chown named:named /var/named/name.ipv6net.rev

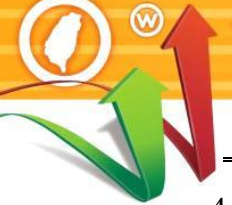

4. 確認 DNS 區域查找文件無任何語法錯誤,執行已下指今檢查。檢查結 果如圖 27。

- Command:# named-checkconf
- Command: named-checkzone cent08.ipv6net.tw

/var/named/cent08.ipv6net.tw.db

■ Command: named-checkzone 163.18.23.236

/var/named/name.ipv6net.rev

[root@ns1~]# named-checkconf

台灣IPv6全面升級

[root@ns1 ~]# named-checkzone cent08.ipv6net.tw /var/named/cent08.ipv6net.tw.db

zone cent08.ipv6net.tw/IN: loaded serial 20210605

**OK** 

[root@ns1 ~]# named-checkzone 163.18.23.236 /var/named/name.ipv6net.rev

zone 163.18.23.236/IN: loaded serial 20210605

**OK** 

圖 32 正解檔案及反解檔案檢查結果

5. 設定防火牆開啟 DNS 服務供 Client 查詢。設定結果如圖 28

Command: # firewall-cmd --add-service=dns --zone=public --permanent Command: # firewall-cmd --reload

[root@ns1 ~]# firewall-cmd --add-service=dns --zone=public --permanent success

[root@ns1 ~]# firewall-cmd --reload

success

 $[root@ns1 \sim ]#$ 

圖 33 防火牆啟用 DNS 服務

# <span id="page-38-0"></span>(四) 檢測 DNS IPv4 A 設定

修改 DNS 設定後,在測試 IPv6 DNS 正解功能是否正常之前,記得先重新啟 動 BIND。

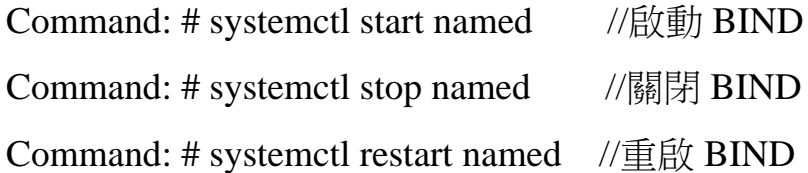

- 1. 從 DNS 主機使用 nslookup 指令檢查
	- (1) 檢查 IPv4 正解設定

使用指令 nslookup 驗證。

Command: # nslookup

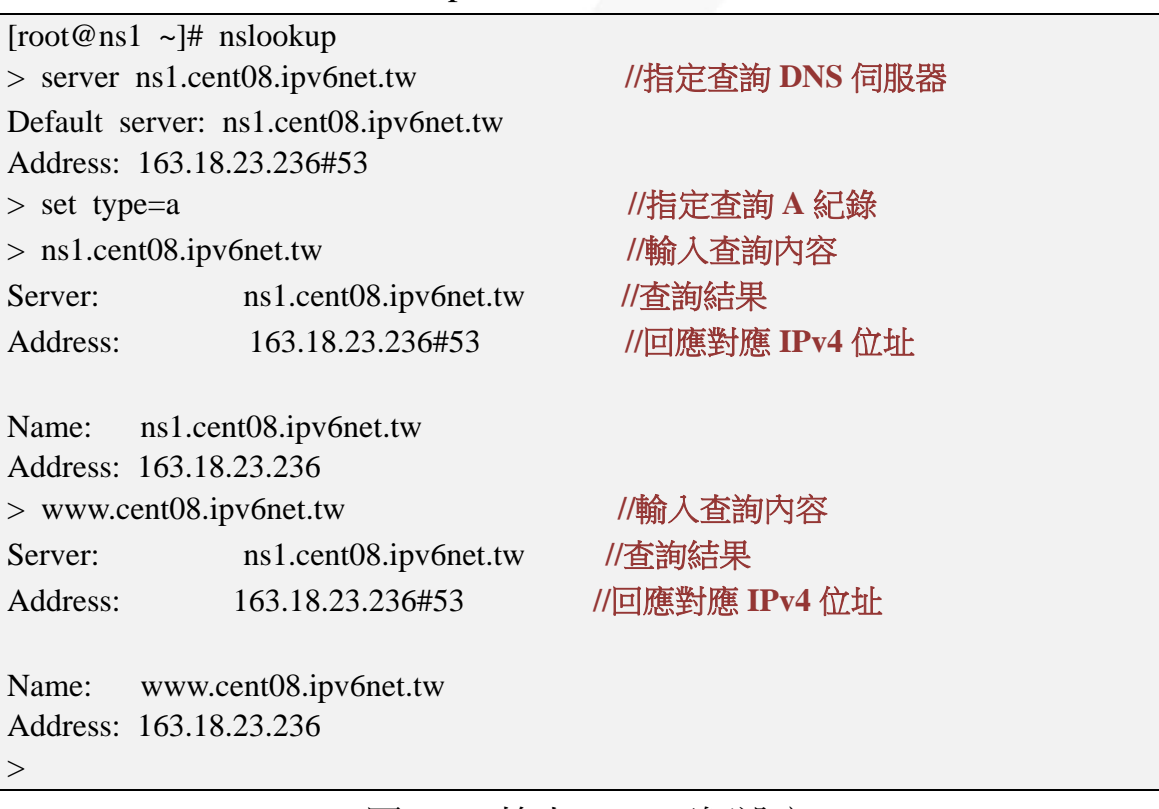

圖 34 檢查 IPv4 正解設定

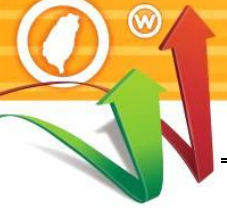

(2) 檢查 IPv4 反解設定 使用指令 dig –x (IP Address)驗證。 Command: # dig -x 163.18.23.236 //163.18.23.236 為測試 IP Address [root@ns1 ~]# dig -x 163.18.23.236 ; <<>> DiG 9.11.26-RedHat-9.11.26-4.el8\_4 <<>> -x 163.18.23.236 ;; global options: +cmd ;; Got answer: ;; ->>HEADER<<- opcode: QUERY, status: NXDOMAIN, id: 42324 ;; flags: qr aa rd ra; QUERY: 1, ANSWER: 0, AUTHORITY: 1, ADDITIONAL: 1 ;; OPT PSEUDOSECTION: ; EDNS: version: 0, flags:; udp: 1232 ; COOKIE: d5764c86153c5985d6190f836103c4ad000d5870e0e3fb65 (good) ;; QUESTION SECTION: ;236.23.18.163.in-addr.arpa. IN PTR ;; ANSWER SECTION: 236.23.18.163.in-addr.arpa. 86400 IN PTR ns1.cent08.ipv6net.tw. 236.23.18.163.in-addr.arpa. 86400 IN PTR www.cent08.ipv6net.tw. ;; AUTHORITY SECTION: 23.18.163.in-addr.arpa. 86400 IN NS ns1.cent08.ipv6net.tw. ;; ADDITIONAL SECTION: ns1.cent08.ipv6net.tw. 86400 IN A 163.18.23.236

;; Query time: 0 msec

;; SERVER: 163.18.23.236#53(163.18.23.236)

;; WHEN: 六 6 月 07 09:20:49 CST 2021

;; MSG SIZE rcvd: 147

# 圖 35 檢查 IPv4 反解設定

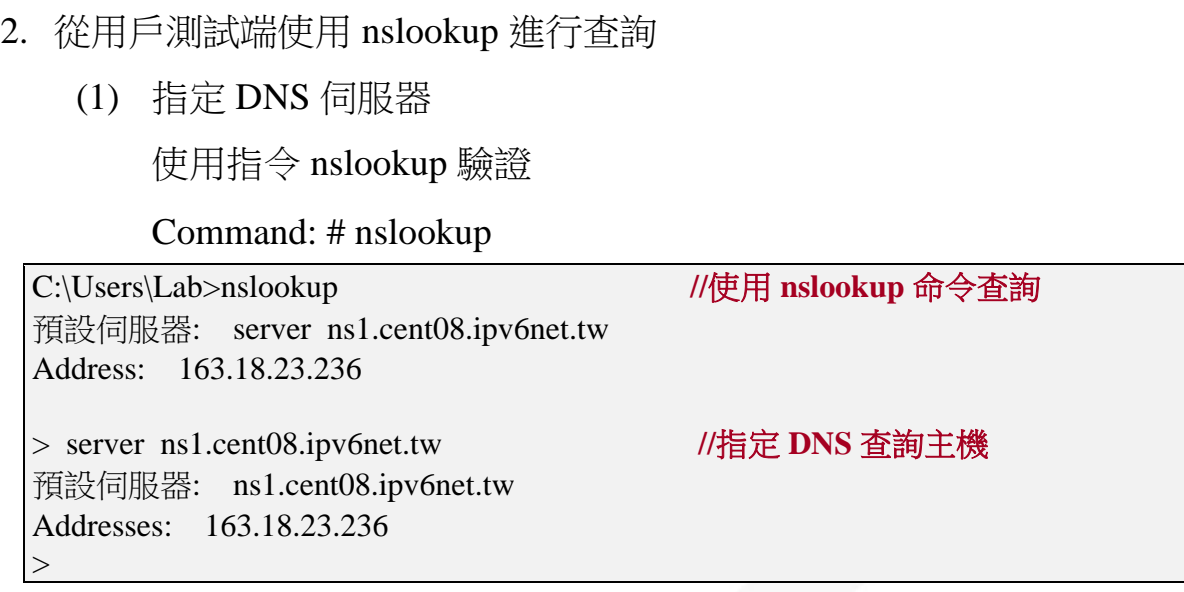

圖 36 使用 nslookup 進行查詢

(2) IPv4 正解(A Record)查詢

使用 set type 指令查詢指定的紀錄,如查詢 A 紀錄輸入 set type=a

Command: # set type=a

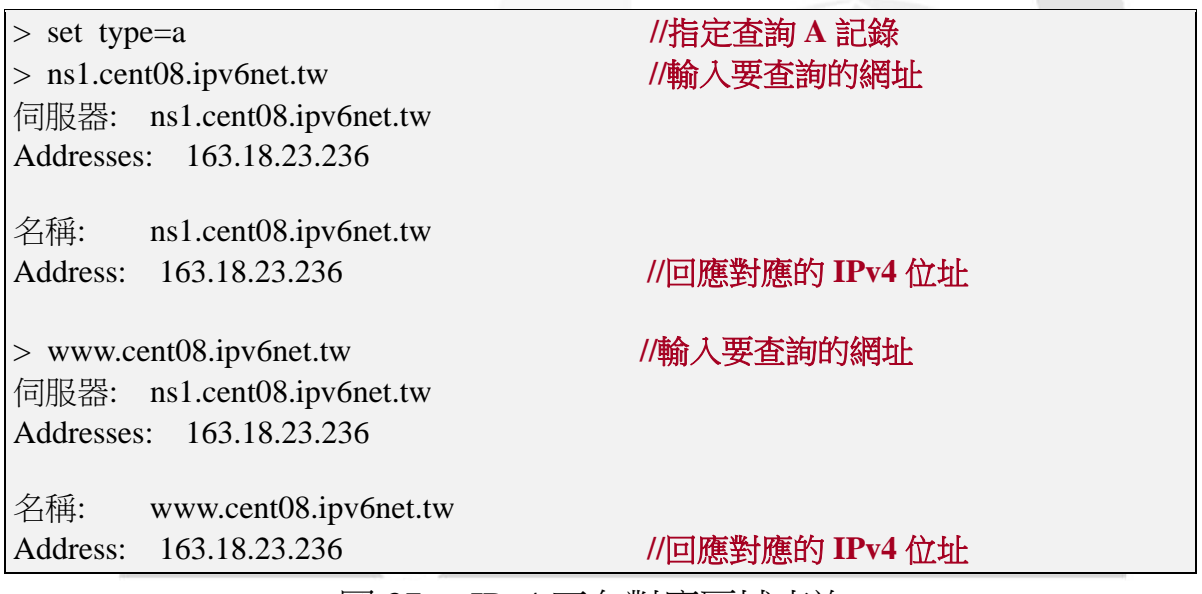

圖 37 IPv4 正向對應區域查詢

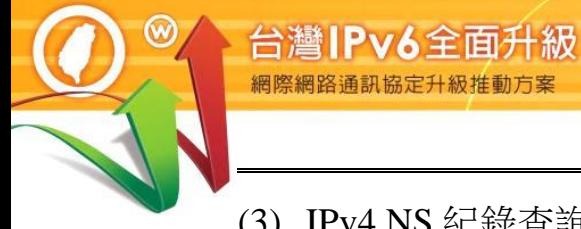

# (3) IPv4 NS 紀錄查詢

使用 set type 指令查詢指定的紀錄,如查詢 NS 紀錄輸入 set type=ns

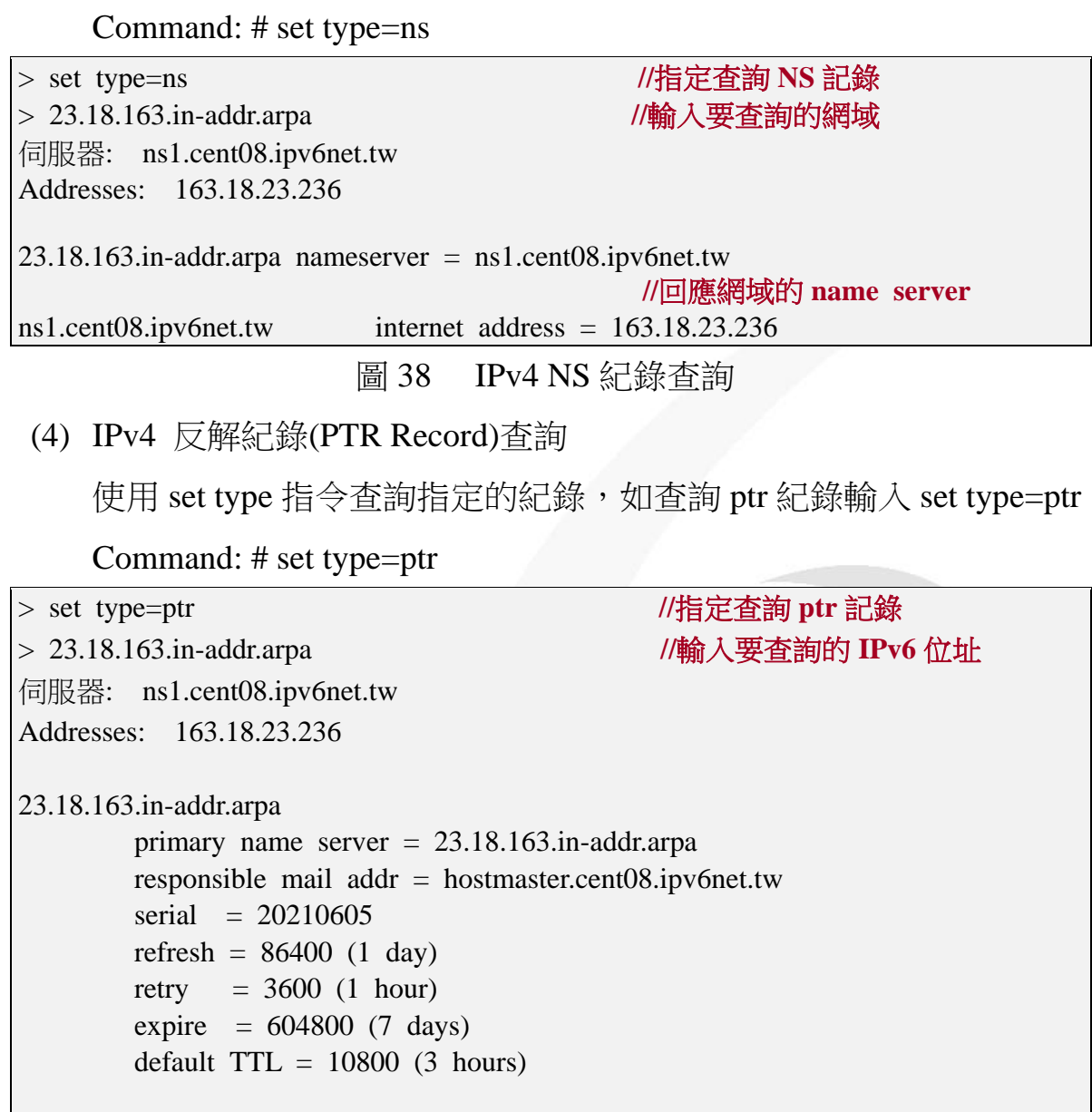

圖 39 IPv4 反向對應區域查詢 B O  $\bullet$ 

<span id="page-42-0"></span>(五) 設定主設定檔 IPv6 DNS 參數

在 BIND 主要設定檔/etc/named.conf 加入 IPv6 相關設定。

1. Options 區塊資料

加入 listen-on-v6 {any;}, 啟動在 IPv6 網路上監聽 Port 53,如圖 40。

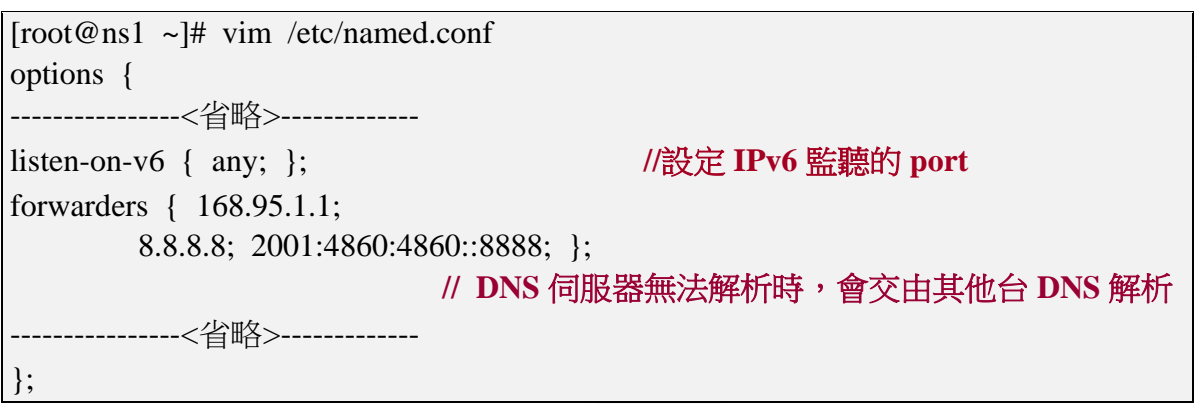

圖 40 BIND 主設定檔 named.conf 加入 IPv6 設定 說明如下:

(1) listen-on-v6 { any; };

在這台主機系統的 IPv6 網路介面監聽 DNS 使用的 Port 53,在{ }內 填入 any, 表示對所有來源位址監聽並接受 DNS 查詢。

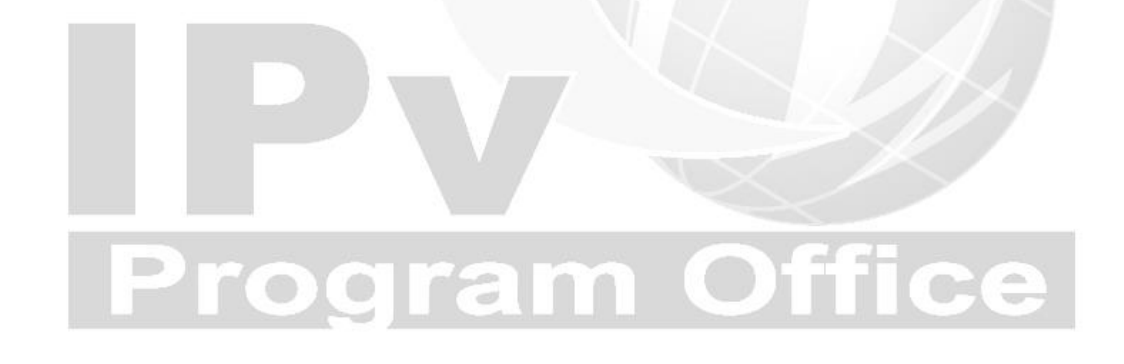

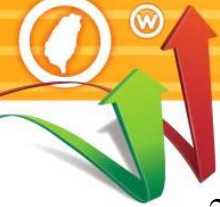

2. 設定 IPv6 反解 zone 區塊資料

每一個子網路位址的反解需要獨立 Zone 區塊紀錄檔,所以必須幫 AAAA 紀錄的反解在/etc/named.conf 裡增加一筆紀錄檔的資料,如圖 41:

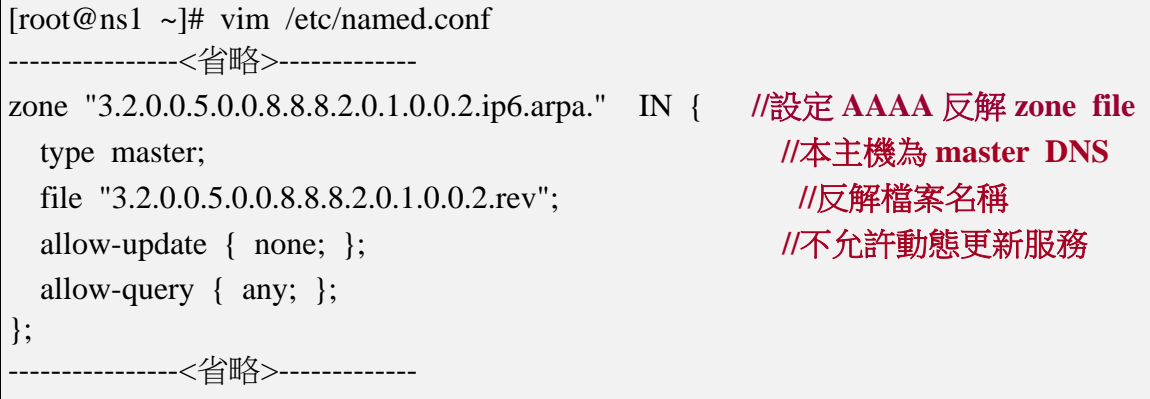

圖 41 在 BIND 主設定檔 named.conf 設定 IPv6 反解 zone 區塊

說明如下:

- (1) zone "3.2.0.0.5.0.0.8.8.8.2.0.1.0.0.2.ip6.arpa." IN {}; "3.2.0.0.5.0.0.8.8.8.2.0.1.0.0.2.ip6.arpa."為 IPv6 位址的反解區域名稱, 命名方式為將位址首碼倒過來,所的 0 不得省略,再加上".ip6.arpa."。 請注意,是".ip6.arpa.", 而不是".ipv6.arpa."
- (2) file "3.2.0.0.5.0.0.8.8.8.2.0.1.0.0.2.rev " file 後面所接為 IPv6 反解檔案名稱(zone file),檔名可自取,檔案內容 是反解對應的資料,檔案位置由 named.conf 裡的 options {directory "/var/named"; } 指定。

# <span id="page-44-0"></span>(六) 設定 IPv6 DNS 紀錄

G

# 1. 正解設定(AAAA Record)

AAAA 正解紀錄的設定的方式是在 IPv4 正解紀錄的同一個檔案上增加 一筆 IPv6 的紀錄即可,所以要編輯/var/named/cent08.ipv6net.tw.db 檔 案。

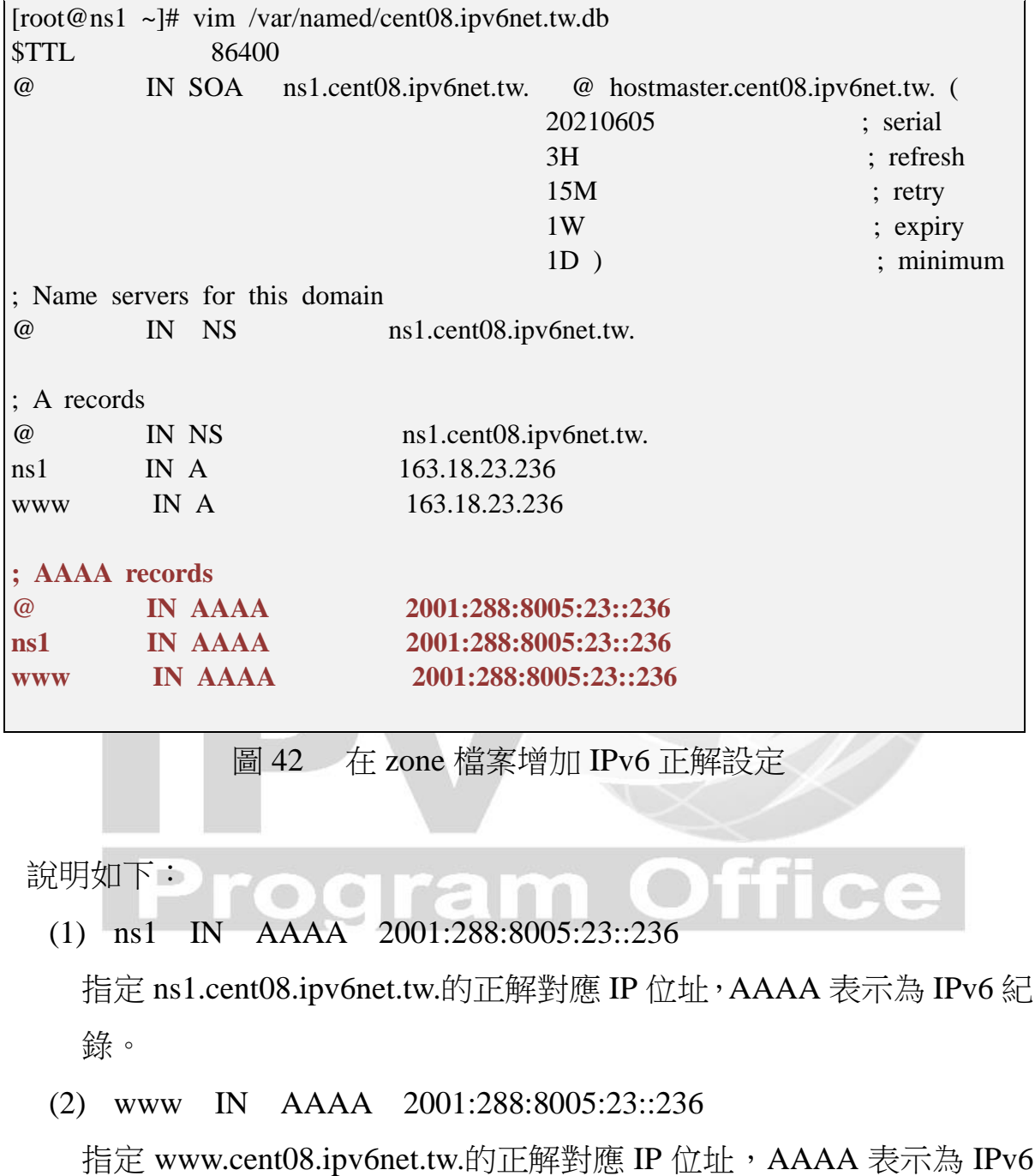

紀錄。

# 2. 反解設定(IPv6 PTR Record)

配合 named.conf 的設定,編輯反解 zone 檔案「3.2.0.0.5.0.0.8.8.8.2.0.1.0. 0.2.rev」,檔案位置於/var/named/named.loopback,複製 named.loopback 另存成編輯反解 zone 檔案/var/named/3.2.0.0.5.0.0.8.8.8.2.0.1.0.0.2.rev,輸 入內容如下:

| <b>STTL</b> | 86400       |                                 |                        |            |                               |                        |  |  |
|-------------|-------------|---------------------------------|------------------------|------------|-------------------------------|------------------------|--|--|
| $\omega$    | $_{\rm IN}$ | <b>SOA</b>                      | $^{\omega}$            |            | hostmaster.cent08.ipv6net.tw. |                        |  |  |
|             |             |                                 |                        |            | 20210605                      | ; Serial               |  |  |
|             |             |                                 |                        |            | 1 <sub>D</sub>                | ; Refresh              |  |  |
|             |             |                                 |                        |            | 1H                            | ; Retry                |  |  |
|             |             |                                 |                        |            | 1W                            | ; Expire               |  |  |
|             |             |                                 |                        |            | $3H$ )                        | ; Minimum              |  |  |
| $\omega$    | IN          | <b>NS</b>                       | ns1.cent08.ipv6net.tw. |            |                               |                        |  |  |
|             |             | 6.3.2.0.0.0.0.0.0.0.0.0.0.0.0.0 | IN                     | <b>PTR</b> | ns1.cent08.ipv6net.tw.        |                        |  |  |
|             |             | 6.3.2.0.0.0.0.0.0.0.0.0.0.0.0.0 | IN                     | <b>PTR</b> |                               | www.cent08.ipv6net.tw. |  |  |
|             |             |                                 |                        |            |                               |                        |  |  |

圖 43 在 zone 檔案設定 IPv6 反解資料

說明如下:

(1) 6.3.2.0.0.0.0.0.0.0.0.0.0.0.0.0 IN PTR ns1.cent08.ipv6net.tw. 指定

6.3.2.0.0.0.0.0.0.0.0.0.0.0.0.0.3.2.0.0.5.0.0.8.8.8.8.2.0.1.0.0.2.ip6.arpa.的 反解對應為 ns1.cent08.ipv6net.tw.。

(2) 6.3.2.0.0.0.0.0.0.0.0.0.0.0.0.0 IN PTR www.cent08.ipv6net.tw. 指定

6.3.2.0.0.0.0.0.0.0.0.0.0.0.0.0.3.2.0.0.5.0.0.8.8.8.8.2.0.1.0.0.2.ip6.arpa.的 反解對應為 www.cent08.ipv6net.tw.。

3. 新增的檔案設定檔案權限

Command: # chown named:named /var/named/

3.2.0.0.5.0.0.8.8.8.2.0.1.0.0.2.rev

- 4. 確認 DNS 區域查找文件無任何語法錯誤,執行以下指令檢查。檢查結 果如圖 44。
	- Command: # named-checkconf
	- Command: # named-checkzone cent08.ipv6net.tw

/var/named/cent08.ipv6net.tw.db

■ Command: # named-checkzone 2001:288:8005:23::236

/var/named/3.2.0.0.5.0.0.8.8.8.2.0.1.0.0.2.rev

[root@ns1 ~]# named-checkconf

[root@ns1 ~]# named-checkzone ns1.cent08.ipv6net.tw /var/named/cent08.ipv6net.tw.db

zone ns1.cent08.ipv6net.tw/IN: loaded serial 20210605

OK

[root@ns1 ~]# named-checkzone 2001:288:8005:23::236

/var/named/3.2.0.0.5.0.0.8.8.8.2.0.1.0.0.2.rev

/var/named/3.2.0.0.5.0.0.8.8.8.2.0.1.0.0.2.rev:2: warning: 2001:288:8005:23::236: bad name (check-names)

zone 2001:288:8005:23::236/IN: loaded serial 20210605

**OK** 

圖 44 檢查檔案語法有無錯誤

# <span id="page-46-0"></span>(七) 檢測 DNS IPv6 AAAA 設定

修改 DNS 設定後,在測試 IPv6 DNS 正解功能是否正常之前,記得先重新 啟動 BIND, 輸入 systemctl restart named 重啟 BIND。

# **Program Office**

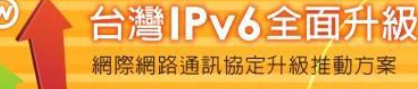

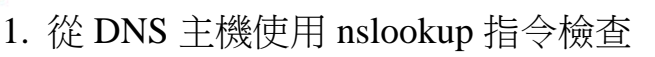

(1) 檢查 IPv6 正解

[root@ns1 ~]# nslookup > server ns1.cent08.ipv6net.tw Default server: ns1.cent08.ipv6net.tw Address: 2001:288:8005:23::236#53 Default server: ns1.cent08.ipv6net.tw Address: 163.18.23.236#53 > set type=aaaa > ns1.cent08.ipv6net.tw Server: ns1.cent08.ipv6net.tw Address: 2001:288:8005:23::236#53 Name: ns1.cent08.ipv6net.tw Address: 2001:288:8005:23::236  $>$ > www.cent08.ipv6net.tw Server: ns1.cent08.ipv6net.tw Address: 2001:288:8005:23::236#53 Name: ns1.cent08.ipv6net.tw Address: 2001:288:8005:23::236  $>$ 

圖 45 使用 nslookup 指令檢查 IPv6 正解

# (2) 檢查 IPv6 反解

 $[root@ns1 \sim ]\#$  nslookup > server ns1.cent08.ipv6net.tw Default server: ns1.cent08.ipv6net.tw Address: 2001:288:8005:23::236#53 Default server: ns1.cent08.ipv6net.tw Address: 163.18.23.236#53 > set type=ptr > 2001:288:8005:23::236 Server: ns1.cent08.ipv6net.tw Address: 2001:288:8005:23::236#53 6.3.2.0.0.0.0.0.0.0.0.0.0.0.0.0.3.2.0.0.5.0.0.8.8.8.2.0.1.0.0.2.ip6.arpa name = ns1.cent08.i pv6net.tw. 6.3.2.0.0.0.0.0.0.0.0.0.0.0.0.0.3.2.0.0.5.0.0.8.8.8.2.0.1.0.0.2.ip6.arpa name = www.cent0 8.ipv6net.tw.  $>$ 

圖 46 使用 nslookup 指令檢查 IPv6 反解

# 2. 從用戶測試端使用 nslookup 進行查詢

(1) 指定 DNS 伺服器

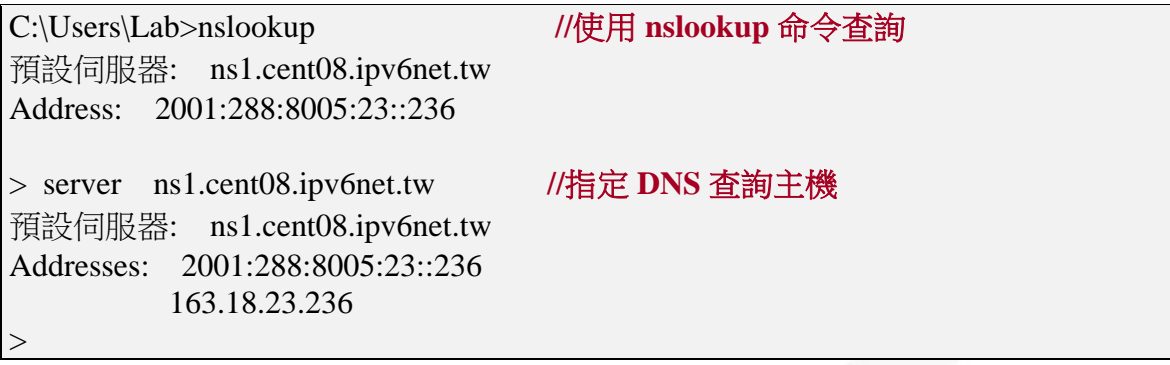

圖 47 使用 nslookup 進行查詢

# (2) IPv6 正解(A Record)查詢

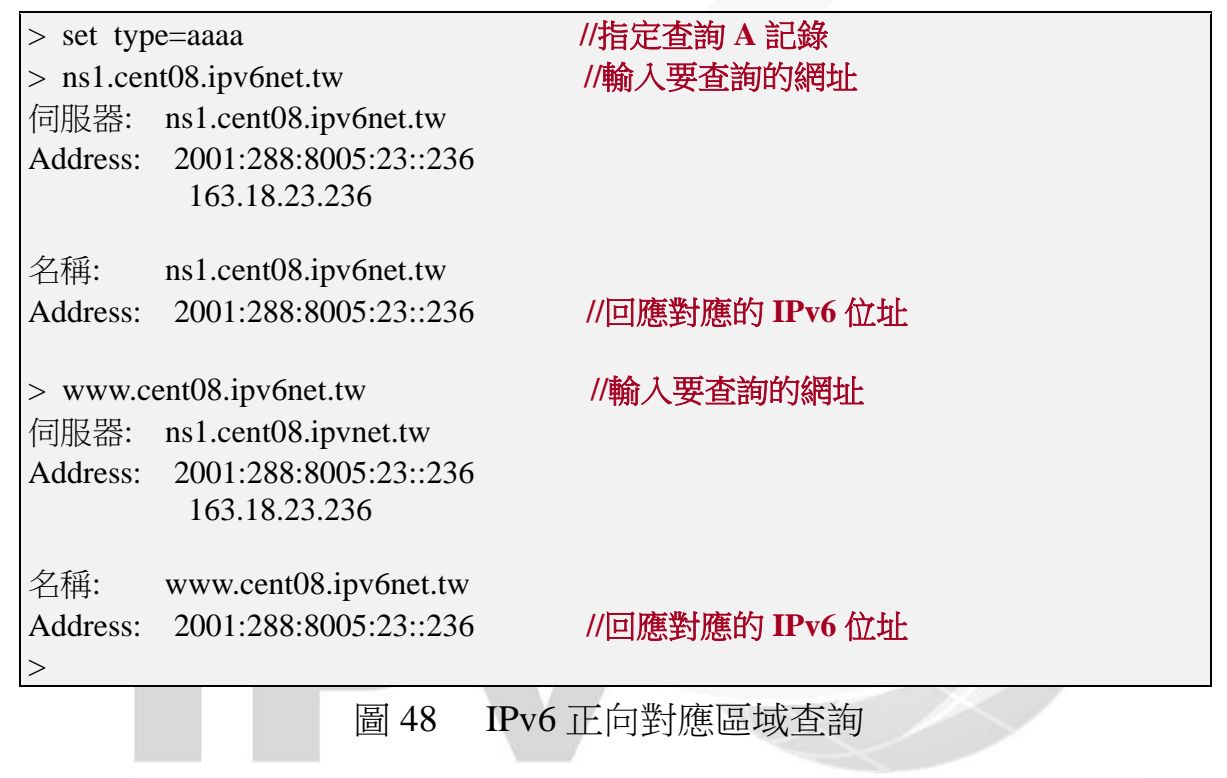

ogram (

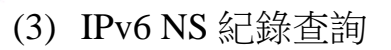

> set type=ns **//**指定查詢 **NS** 記錄 > 3.2.0.0.5.0.0.8.8.8.2.0.1.0.0.2.ip6.arpa **//**輸入要查詢的網域 伺服器: ns1.cent01.ipv6lab.tw Address: 2404:0:40a1:0:20c:29ff:fe38:af2b

3.2.0.0.5.0.0.8.8.8.2.0.1.0.0.2.ip6.arpa nameserver = ns1.cent08.ipv6net.tw

 $>$ 

 **//**回應網域的 **name server** ns1.cent08.ipv6net.tw AAAA IPv6 address = 2001:288:8005:23::236 ns1.cent08.ipv6net.tw internet address = 163.18.23.236

圖 49 IPv6 NS 紀錄查詢

# (4) IPv6 反解紀錄(PTR Record)查詢

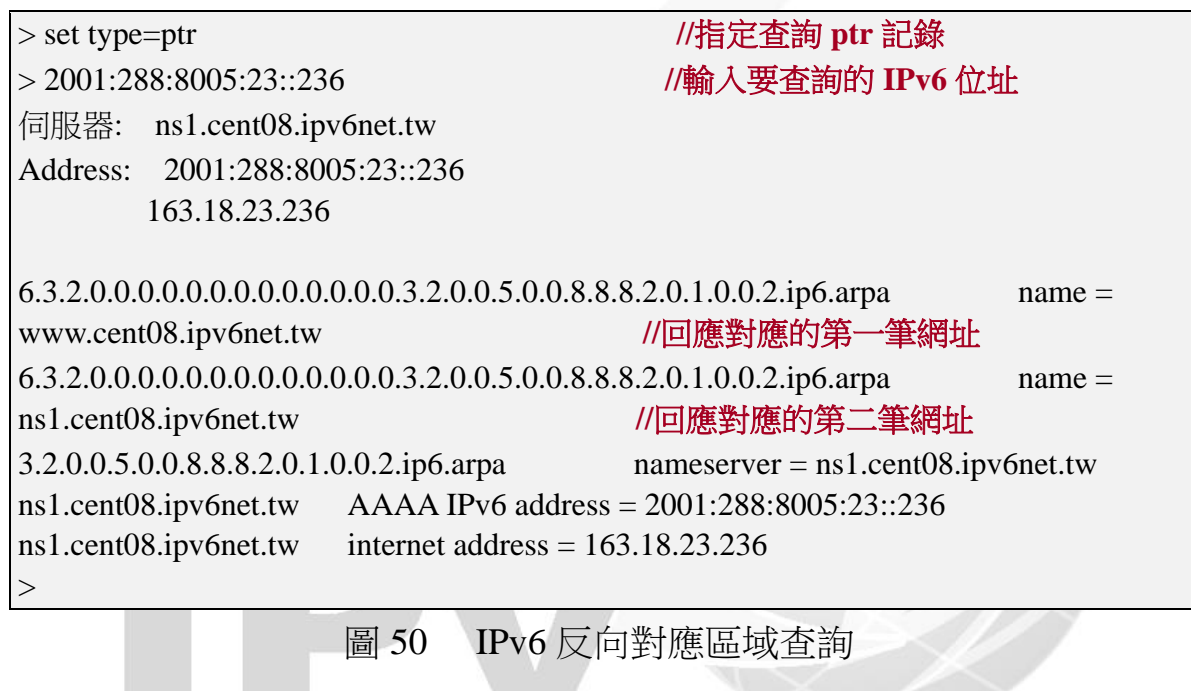

**Togram Office** 

# 3. 使用網址存取網頁伺服器

 $\bm{\mathsf{\odot}}$ 

用戶端開啟瀏覽器造訪網站(此為 Apache),如圖 51 所示。

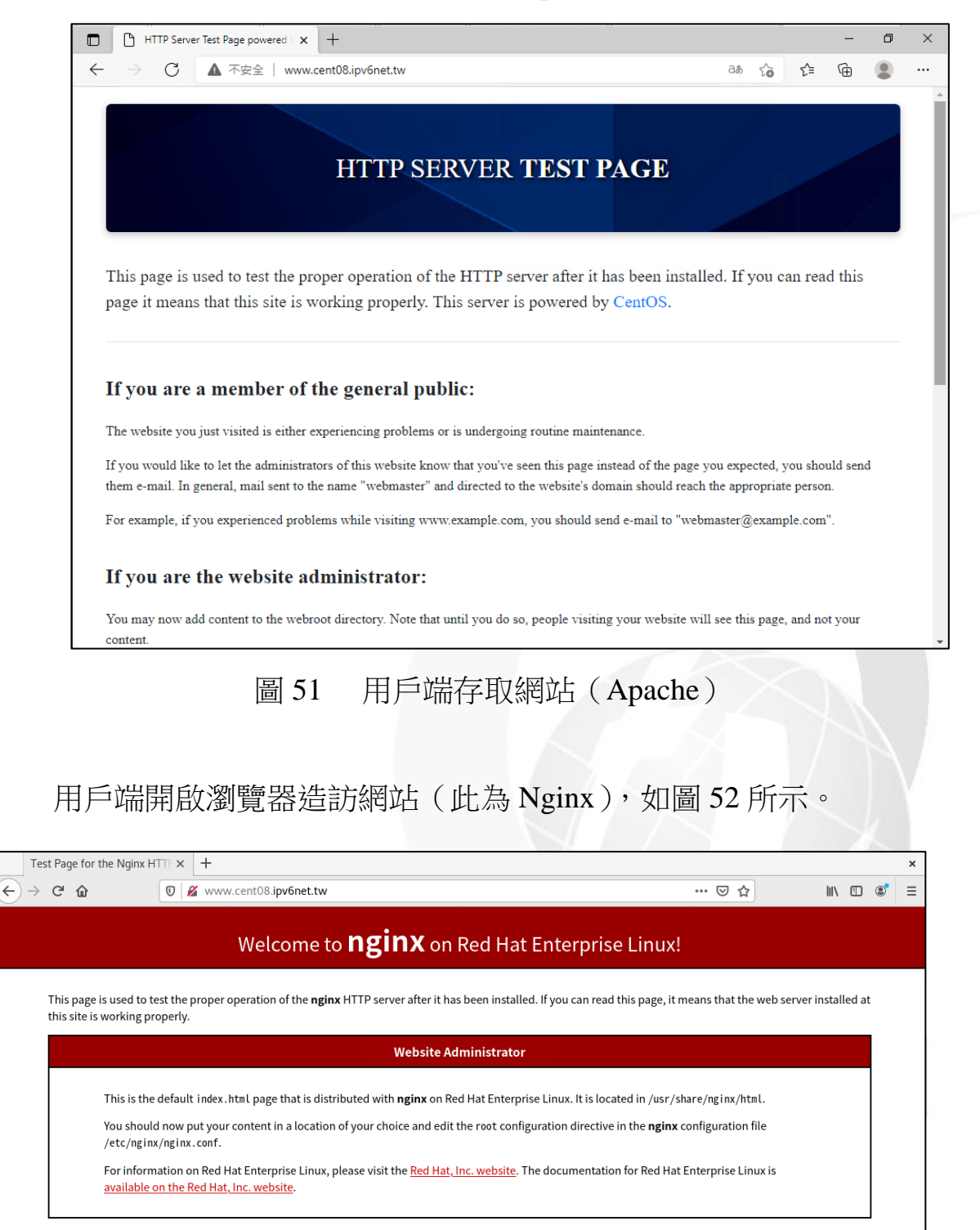

圖 52 用戶端存取網站(Nginx)

**NGINX C**redhat

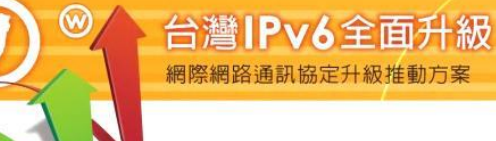

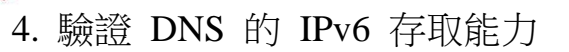

使用 IPv6 站台測試網頁(網址為 http://test-ipv6.com/)的「網域環境測試」 來檢驗網域內的 DNS 是否具有 IPv6 存取能力,如圖 53 所示。

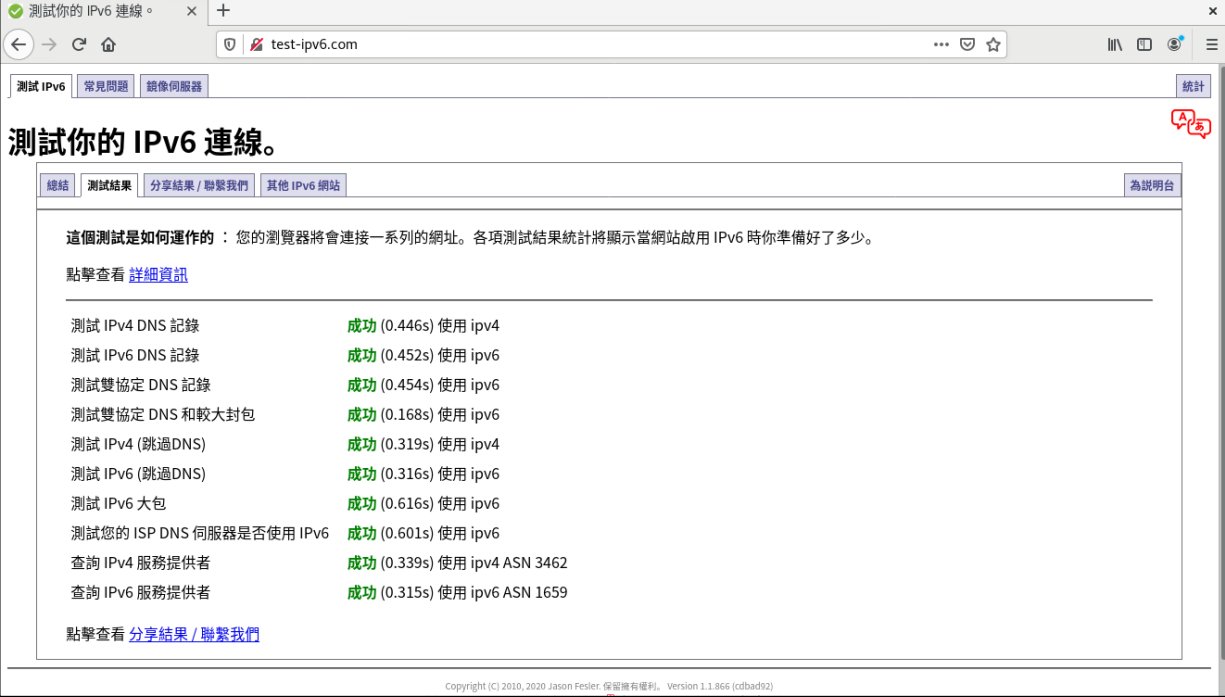

圖 53 10 項檢驗 DNS 是否有 IPv6 功能

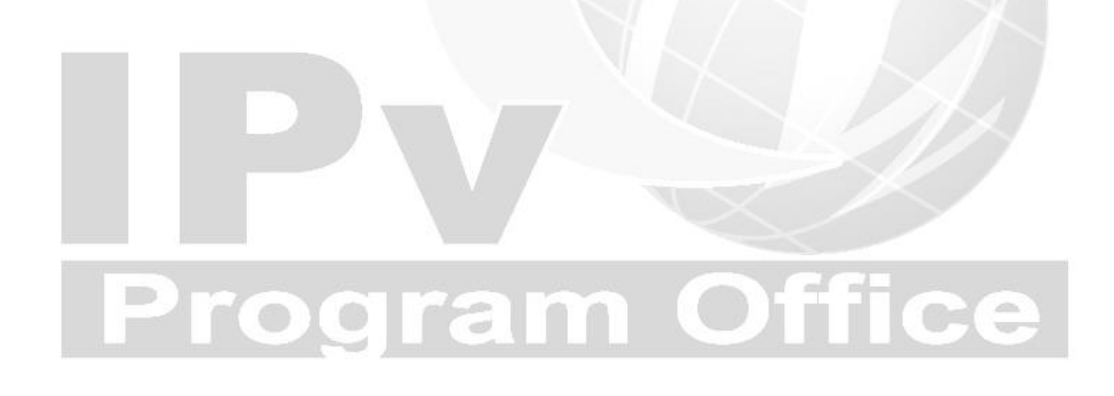

# <span id="page-52-0"></span>(八) 上層 DNS 的設定

本範例 DNS 管理網域為 cent08.ipv6net.tw,上層隸屬於 ipv6net.tw 網 域,所以上層的 DNS 必須對 cent08.ipv6net.tw 網域的 NS 紀錄、A 記錄 及 AAAA 記錄進行授權,正解授權至 cent08.ipv6net.tw 此主機。需請上 層管理單位增加的記錄如下:

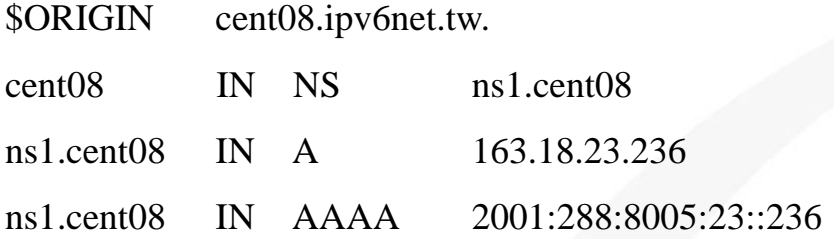

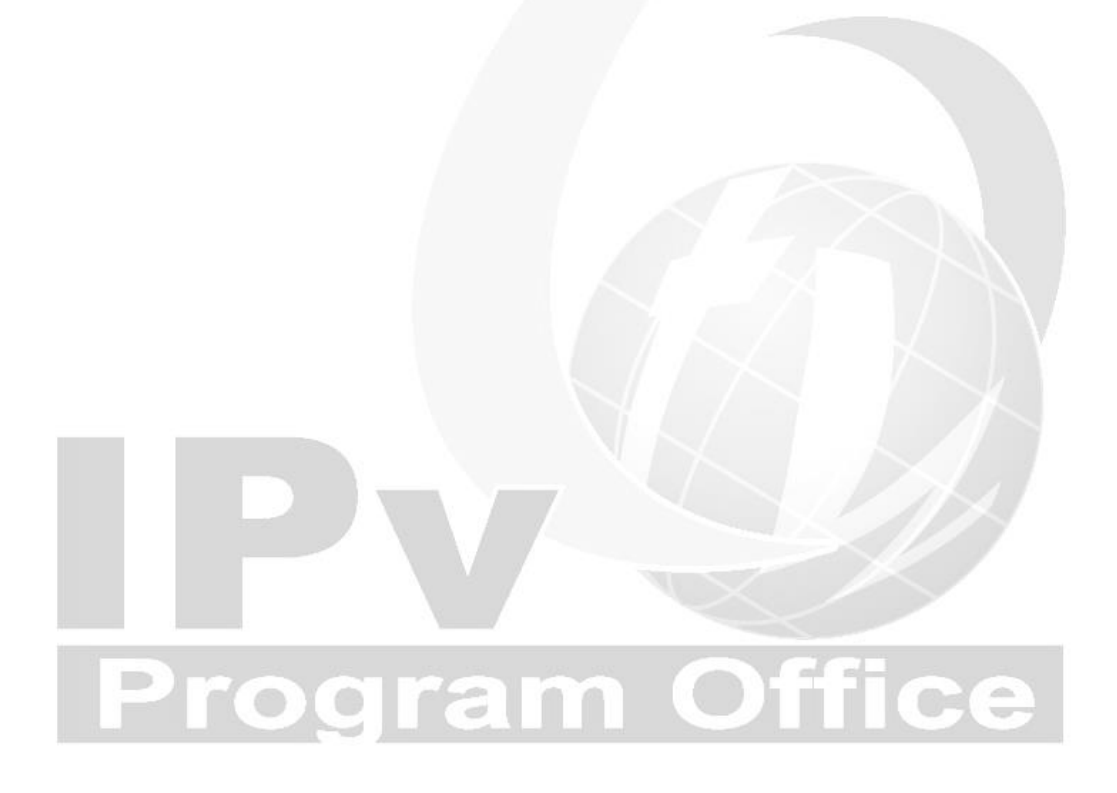